# **MX370106A DVB-T/H IQproducer™ Operation Manual**

### **Fifth Edition**

- **For safety and warning information, please read this manual before attempting to use the equipment.**
- **Additional safety and warning information is provided within the MG3700A Vector Signal Generator Operation Manual (Mainframe), or MG3710A Vector Signal Generator MG3740A Analog Signal Generator Operation Manual (Mainframe). Please also refer to either of these documents before using the equipment.**
- **Keep this manual with the equipment.**

# **ANRITSU CORPORATION**

# Safety Symbols

To prevent the risk of personal injury or loss related to equipment malfunction, Anritsu Corporation uses the following safety symbols to indicate safety-related information. Ensure that you clearly understand the meanings of the symbols BEFORE using the equipment. Some or all of the following symbols may be used on all Anritsu equipment. In addition, there may be other labels attached to products that are not shown in the diagrams in this manual.

### Symbols used in manual

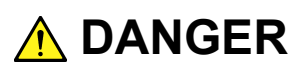

This indicates a very dangerous procedure that could result in serious injury or death if not performed properly.

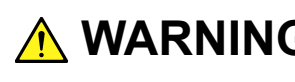

**WARNING** This indicates a hazardous procedure that could result in serious injury or death if  $\mathbf{MARNING}$ not performed properly.

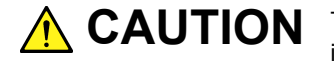

This indicates a hazardous procedure or danger that could result in light-to-severe **CAUTION**injury, or loss related to equipment malfunction, if proper precautions are not taken.

### Safety Symbols Used on Equipment and in Manual

The following safety symbols are used inside or on the equipment near operation locations to provide information about safety items and operation precautions. Ensure that you clearly understand the meanings of the symbols and take the necessary precautions BEFORE using the equipment.

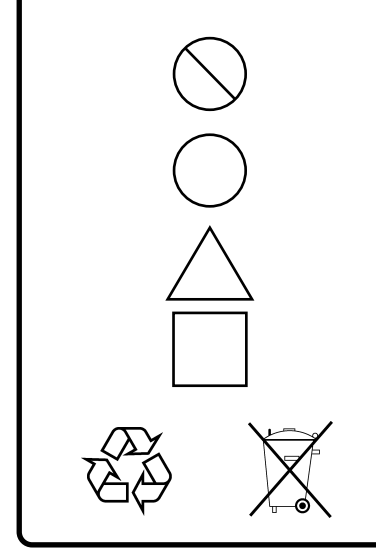

This indicates a prohibited operation. The prohibited operation is indicated symbolically in or near the barred circle.

This indicates an obligatory safety precaution. The obligatory operation is indicated symbolically in or near the circle.

This indicates a warning or caution. The contents are indicated symbolically in or near the triangle.

This indicates a note. The contents are described in the box.

These indicate that the marked part should be recycled.

MX370106A DVB-T/H IQproducer™ Operation Manual

27 June 2006 (First Edition)

23 October 2012 (Fifth Edition)

Copyright © 2006-2012, ANRITSU CORPORATION.

All rights reserved. No part of this manual may be reproduced without the prior written permission of the publisher.

The contents of this manual may be changed without prior notice. Printed in Japan

# **Equipment Certificate**

Anritsu Corporation guarantees that this equipment was inspected at shipment and meets the published specifications.

## **Anritsu Warranty**

- During the warranty period, Anritsu Corporation will repair or exchange this software free-of-charge if it proves defective when used as described in the operation manual.
- The warranty period is 6 months from the purchase date.
- The warranty period after repair or exchange will remain 6 months from the original purchase date, or 30 days from the date of repair or exchange, depending on whichever is longer.
- This warranty does not cover damage to this software caused by Acts of God, natural disasters, and misuse or mishandling by the customer.

In addition, this warranty is valid only for the original equipment purchaser. It is not transferable if the equipment is resold.

Anritsu Corporation shall assume no liability for injury or financial loss of the customer due to the use of or a failure to be able to use this equipment.

# **Anritsu Corporation Contact**

In the event that this equipment malfunctions, contact an Anritsu Service and Sales office. Contact information can be found on the last page of the printed version of this manual, and is available in a separate file on the CD version.

### Notes On Export Management

This product and its manuals may require an Export License/Approval by the Government of the product's country of origin for re-export from your country.

Before re-exporting the product or manuals, please contact us to confirm whether they are export-controlled items or not.

When you dispose of export-controlled items, the products/manuals need to be broken/shredded so as not to be unlawfully used for military purpose.

# **Software End-User License Agreement (EULA)**

Please read this Software End-User License Agreement (hereafter this EULA) carefully before using (includes executing, copying, registering, etc.) this software (includes programs, databases, scenarios, etc., used to operate, set, etc., Anritsu electronic equipment). By reading this EULA and using this software, you are agreeing to be bound by the terms of its contents and Anritsu Corporation (hereafter Anritsu) hereby grants you the right to use this Software with the Anritsu-specified equipment (hereafter Equipment) for the purposes set out in this EULA.

### **1. Grant of License and Limitations**

- 1. Regardless of whether this Software was purchased from or provided free-of-charge by Anritsu, you agree not to rent, lease, lend, or otherwise distribute this Software to third parties and further agree not to disassemble, recompile, reverse engineer, modify, or create derivative works of this Software.
- 2. You may make one copy of this Software for backup purposes only.
- 3. You are not permitted to reverse engineer this software.
- 4. This EULA allows you to install one copy of this Software on one piece of Equipment.

### **2. Disclaimers**

To the extent not prohibited by law, in no event shall Anritsu be liable for personal injury, or any incidental, special, indirect or consequential damages whatsoever, including, without limitation, damages for loss of profits, loss of data, business interruption or any other commercial damages or losses, arising out of or related to your use or inability to use this Software.

### **3. Limitation of Liability**

- a. If a fault (bug) is discovered in this Software, preventing operation as described in the operation manual or specifications whether or not the customer uses this software as described in the manual, Anritsu shall at its own discretion, fix the bug, or exchange the software, or suggest a workaround, free-of-charge. However, notwithstanding the above, the following items shall be excluded from repair and warranty.
	- i) If this Software is deemed to be used for purposes not described in the operation manual or specifications.
	- ii) If this Software is used in conjunction with other non-Anritsu-approved software.
	- iii) Recovery of lost or damaged data.
	- iv) If this Software or the Equipment has been modified, repaired, or otherwise altered without Anritsu's prior approval.
	- v) For any other reasons out of Anritsu's direct control and responsibility, such as but not limited to, natural disasters, software virus infections, etc.
- b. Expenses incurred for transport, hotel, daily allowance, etc., for on-site repairs by Anritsu engineers necessitated by the above faults shall be borne by you.
- c. The warranty period for faults listed in article 3a above covered by this EULA shall be either 6 months from the date of purchase of this Software or 30 days after the date of repair, whichever is longer.

### **4. Export Restrictions**

You may not use or otherwise export or re-export directly or indirectly this Software except as authorized by Japanese and United States law. In particular, this software may not be exported or re-exported (a) into any Japanese or US embargoed countries or (b) to anyone on the Japanese or US Treasury Department's list of Specially Designated Nationals or the US Department of Commerce Denied Persons List or Entity List. By using this Software, you warrant that you are not located in any such country or on any such list. You also agree that you will not use this Software for any purposes prohibited by Japanese and US law, including, without limitation, the development, design and manufacture or production of missiles or nuclear, chemical or biological weapons of mass destruction.

### **5. Termination**

Anritsu shall deem this EULA terminated if you violate any conditions described herein. This EULA shall also be terminated if the conditions herein cannot be continued for any good reason, such as violation of copyrights, patents, or other laws and ordinances.

### **6. Reparations**

If Anritsu suffers any loss, financial or otherwise, due to your violation of the terms of this EULA, Anritsu shall have the right to seek proportional damages from you.

### **7. Responsibility after Termination**

Upon termination of this EULA in accordance with item 5, you shall cease all use of this Software immediately and shall as directed by Anritsu either destroy or return this Software and any backup copies, full or partial, to Anritsu.

### **8. Dispute Resolution**

If matters of dispute or items not covered by this EULA arise, they shall be resolved by negotiations in good faith between you and Anritsu.

### **9. Court of Jurisdiction**

This EULA shall be interpreted in accordance with Japanese law and any disputes that cannot be resolved by negotiation described in Article 8 shall be settled by the Japanese courts.

### Cautions against computer virus infection

- Copying files and data Only files that have been provided directly from Anritsu or generated using Anritsu equipment should be copied to the instrument. All other required files should be transferred by means of USB or CompactFlash media after undergoing a thorough virus check. • Adding software Do not download or install software that has not been specifically recommended or licensed by Anritsu. • Network connections Ensure that the network has sufficient anti-virus security protection in
	- place.

# **CE Conformity Marking**

Anritsu affixes the CE conformity marking on the following product(s) in accordance with the Council Directive 93/68/EEC to indicate that they conform to the EMC and LVD directive of the European Union (EU).

### **CE marking**

# $C<sub>f</sub>$

### **1. Product Model**

Software: MX370106A DVB-T/H IQproducer™

### **2. Applied Directive and Standards**

When the MX370106A DVB-T/H IQproducer™ is installed in the MG3710A, the applied directive and standards of this software conform to those of the MG3710A main frame.

### PS: About main frame

Please contact Anritsu for the latest information on the main frame types that MX370106A can be used with.

# **C-tick Conformity Marking**

Anritsu affixes the C-tick mark on the following product(s) in accordance with the regulation to indicate that they conform to the EMC framework of Australia/New Zealand.

**C-tick marking**

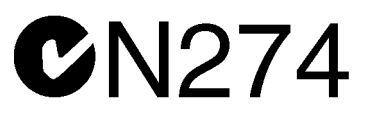

### **1. Product Model**

Software: MX370106A DVB-T/H IQproducer™

### **2. Applied Directive and Standards**

When the MX370106A DVB-T/H IQproducer™ is installed in the MG3710A, the applied directive and standards of this software conform to those of the MG3710A main frame.

PS: About main frame

Please contact Anritsu for the latest information on the main frame types that MX370106A can be used with.

# **About This Manual**

### ■**Associated Documents**

The operation manual configuration of the MX370106A DVB-T/H IQproducerTM is shown below.

### ■**If using MG3700A or MG3710A:**

MG3700A Vector Signal Generator Operation Manual (Mainframe)

Or

MG3710A Vector Signal Generator MG3740A Analog Signal Generator Operation Manual (Mainframe)

MG3700A /MG3710AVector Signal Generator MG3740A Analog Signal Generator Operation Manual (IQproducer™)

MX370106A

DVB-T/H IQproducer™ Operation Manual

• MG3700A Vector Signal Generator Operation Manual (Mainframe)

This describes basic operations, maintenance procedure, and remote functions of the MG3700A Vector Signal Generator.

### **Or**

• MG3710A Vector Signal Generator MG3740A Analog Signal Generator Operation Manual (Mainframe)

This describes basic operations, maintenance procedure, and remote functions of the MG3710A Vector Signal Generator and the MG3740A Analog Signal Generator.

• MG3700A/MG3710A Vector Signal Generator MG3740A Analog Signal Generator Operation Manual (IQproducer™)

This describes the functions and how to use the IQproducer, which is Windows software for the Vector Signal Generator and the Analog Signal Generator..

• DVB-T/H IQproducer™ Operation Manual (This document) This describes basic operations and functions of the DVB-T/H IQproducerTM.

# **Table of Contents**

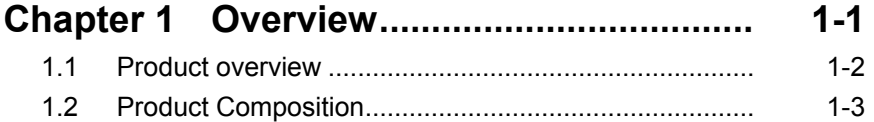

### **Chapter 2 Preparation................................ 2-1**

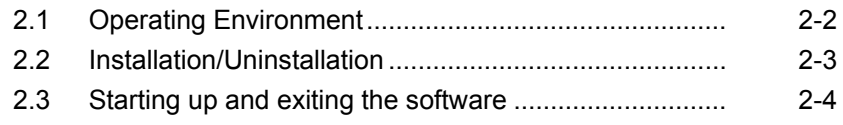

### **Chapter 3 Detailed Description**

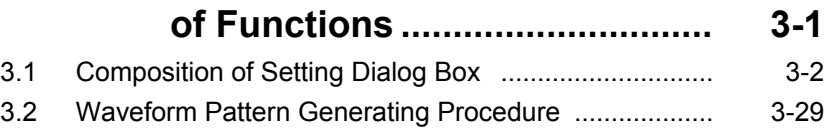

3.3 Functional Block for Generating DVB Signals .............. 3-30

### **Chapter 4 How to Use Waveform Patterns.... 4-1**

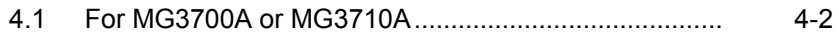

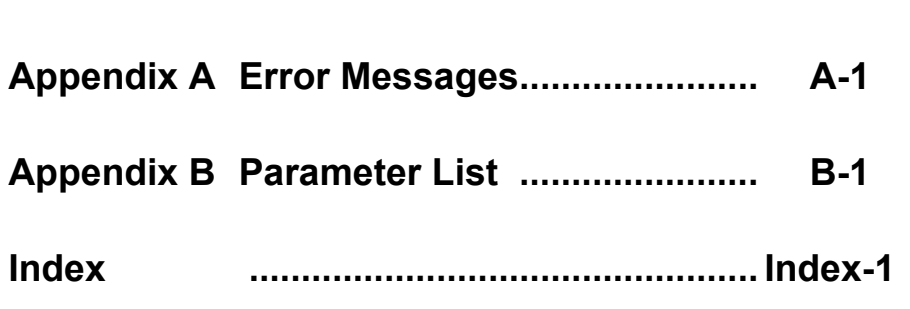

# Chapter 1 Overview

This chapter provides an overview of the MX370106A DVB-T/H  $\text{IQproduct}^{\scriptscriptstyle \mathsf{TM}}$ 

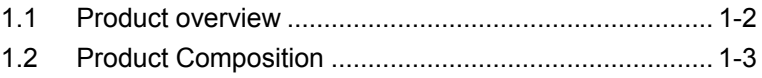

### <span id="page-15-0"></span>**1.1 Product overview**

 $MX370106A DVB-T/H IQproduct<sup>TM</sup> (hereinafter referred to as "this"$ software") is software used to generate waveform patterns conforming to the ETSI EN 300 744 V1.5.1 (2004-11) standard physical layers specifications.

This software requires either of the following environment:

- MG3710A Vector Signal Generator
- Personal computer (hereinafter, "PC")

This software generates waveform patterns that support the specifications of ETSI EN 300 744 V1.5.1 (2004-11) with various characteristics. This is made possible by the editing/customizing of parameters according to its use.

A waveform pattern created by this software can be output using an RF signal after being downloaded into the MG3700A Vector Signal Generator, or MG3710A Vector Signal Generator (collectively referred to as "mainframe", or "this equipment").

# <span id="page-16-0"></span>**1.2 Product Composition**

The following table lists the model name and specifications of this software according to the equipment.

| <b>Mainframe</b>                                            |                                              |                                                                                                    |
|-------------------------------------------------------------|----------------------------------------------|----------------------------------------------------------------------------------------------------|
|                                                             | <b>MG3700A</b>                               | <b>MG3710A</b>                                                                                              |
| <b>Restrictions</b>                                         |                                              |                                                                                                    |
| Software name                                               | MX370106A                                    |                                                                                                    |
| <b>Maximum Size</b><br>of Waveform<br><b>Patterns</b>       | 256 M sample<br>$512$ M sample <sup>*1</sup> | 64 M sample<br>$128$ M sample <sup>*3</sup><br>$256$ M sample <sup>*4</sup><br>$512$ M sample <sup>*5</sup> |
| Transmission<br>οf<br>method<br>Waveform<br><b>Patterns</b> | LAN,<br>CompactFlash<br>Card                 | External device<br>LAN,<br>such as<br>$\text{USB}$ memory*2                                                 |
| Installation of<br>this software<br>this<br>to<br>equipment | N/A                                          | Possible                                                                                                    |

**Table 1.2-1 Restrictions**

- \*1: The ARB memory expansion 512M sample (optional) must be installed into the MG3700A to use waveform patterns that exceed 256 M samples.
- \*2: Transferring waveform patterns is not required if the waveform patterns are created on the equipment using this software.
- \*3: The Combination of Baseband Signal (optional) must be installed into the MG3710A to use waveform patterns of maximum 128 M samples.
- \*4: The ARB memory expansion 256M sample (optional) must be installed into the MG3710A to use waveform patterns of maximum 256 M samples.
- \*5: To use waveform patterns of maximum 512 M samples, either of the following must be installed into MG3710A:
	- ARB memory expansion 1024 M sample (optional)
	- ARB memory expansion 256 M (optional) and Combination of Baseband Signal (optional)

**1**

■Notes on waveform pattern conversion

The waveform patterns generated with this software varies according to the main unit type. If using the waveform pattern to the different main unit, you need to convert the waveform pattern.

For details about how to convert a waveform pattern, see Section 4.5 "File Conversion on Convert Screen" in the MG3700A/MG3710A Vector Signal Generator MG3740A Analog Signal Generator Operation Manual (IQproducerTM).

# Chapter 2 Preparation

This chapter describes the operating environment for the MX370106A.

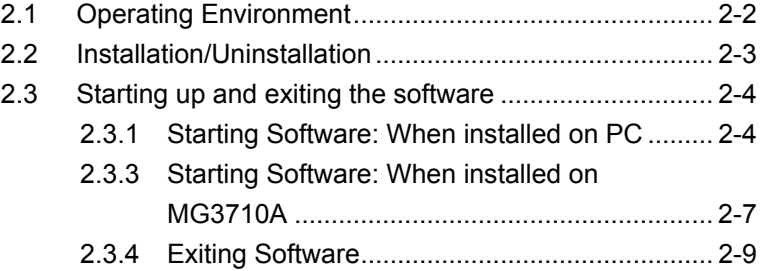

# <span id="page-19-0"></span>**2.1 Operating Environment**

The following environment is required for operating the MX370106A.

(1) PC that meets the following conditions

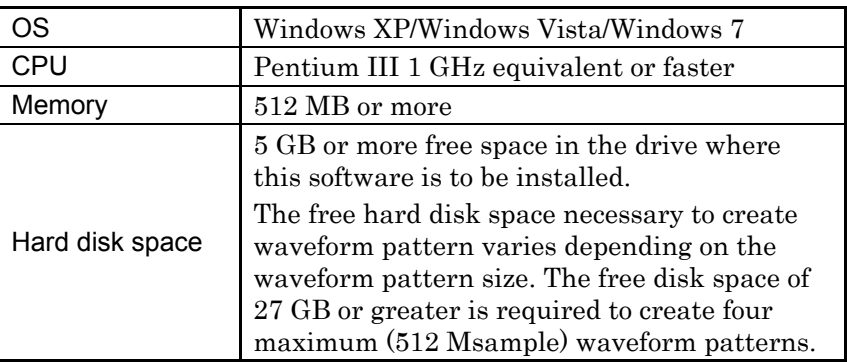

(2) If viewing on PC, displays with a resolution of  $1024 \times 768$  pixels are best viewed using a small font setting.

# <span id="page-20-0"></span>**2.2 Installation/Uninstallation**

This software is included in the IQproducer™ installer. It is automatically installed by installing the IQproducer<sup> $M$ </sup> that is supplied with this equipment or this software. When using a waveform pattern created using this software in the equipment, the license file must be installed in advance.

### ■Installing/Uninstalling IQproducer<sup>™</sup>

Refer to section 2 "Installation/Uninstallation" in the MG3700A/MG3710A Vector Signal Generator MG3740A Analog Signal Generator Operation Manual (IQproducer™).

### ■Installing/Uninstalling IQproducer™ license file

For how to install license file to MG3700A/MG3710A, refer to the following manual:

• MG3700A/MG3710A Vector Signal Generator MG3740A Analog Signal Generator Operation Manual (IQproducer™) 5.1 "Installing License File"

For how to uninstall license file from MG3700A/MG3710A, refer to each one of the following manuals:

- MG3700A Vector Signal Generator Operation Manual (Mainframe) 3.10.10 "Install"
- MG3710A Vector Signal Generator MG3740A Analog Signal Generator Operation Manual (Mainframe) 9.4.4 "Install"

**2**

# <span id="page-21-0"></span>**2.3 Starting up and exiting the software**

This section explains how to start and stop this software.

*Note:*

The following explanation assumes the use of Windows XP. The screen image may differ slightly if not using Windows XP.

### <span id="page-21-1"></span>**2.3.1 Starting Software: When installed on PC**

Start this software using the following procedure. The example assumes that it is a PC operation.

<Procedure>

1. Click Start on the task bar, and point to All Programs. Next, point to Anritsu Corporation, point to IQproducer, and then click IQproducer.

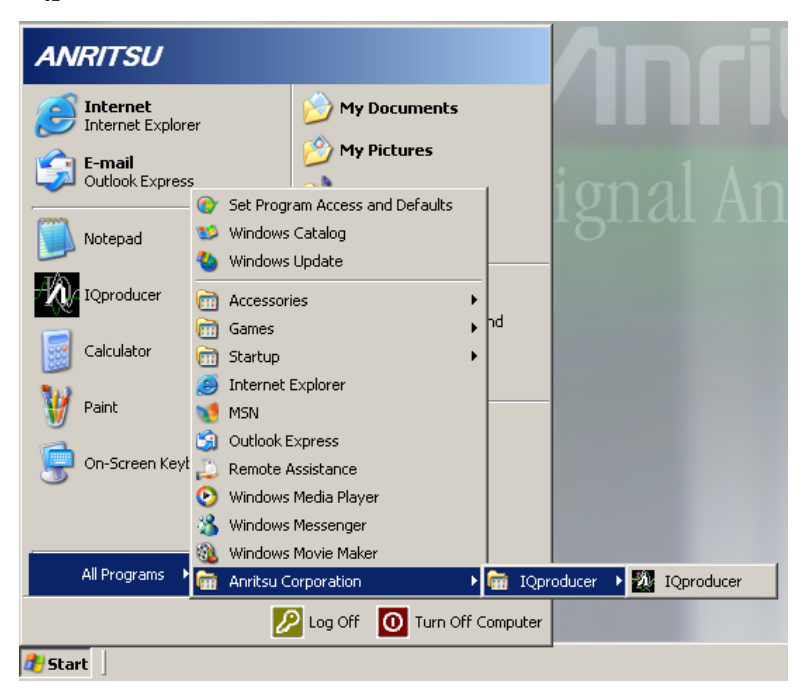

**Figure 2.3.1-1 Program selection screen** 

2. When IQproducer<sup>™</sup> starts, the **Select instrument** screen is displayed.

This Select instrument screen is used to select either MG3700A, or MG3710A. This following explanation assumes that you have selected MG3700.

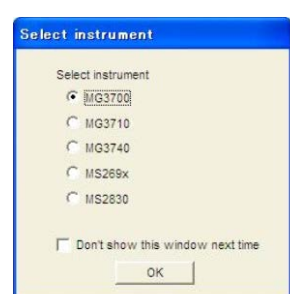

**Figure 2.3.1-2 Select Instrument Screen**

### *Notes:*

- This software does not support MS269xA, MS2830A, and MG3740A.
- To hide this screen and to start with the selected mainframe's screen from the next time, select the Don't show this window next time check box.
- 3. The common platform screen is displayed when OK is clicked in the Select instrument screen.

The common platform screen is a screen used to select each function of the IQproducer™.

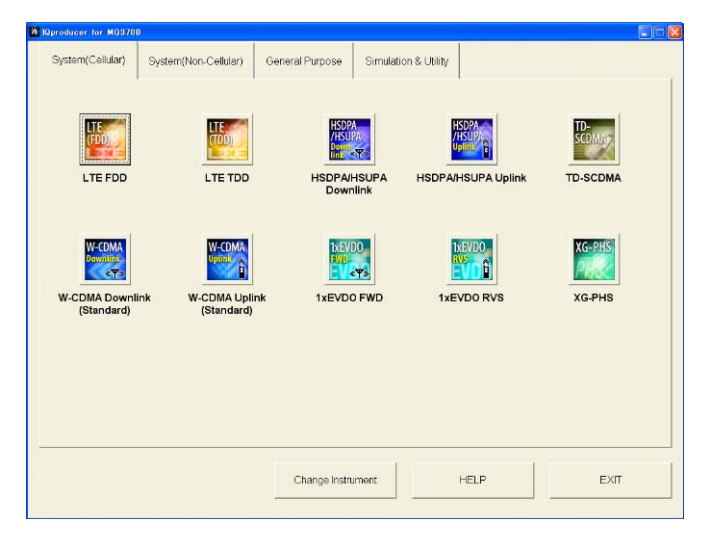

**Figure 2.3.1-3 Common Platform Screen**

4. Click the System (Non-Cellular) tab on the common platform screen, to show the System (Non-Cellular) selection screen that supports each telecommunication system.

### Chapter 2 Preparation

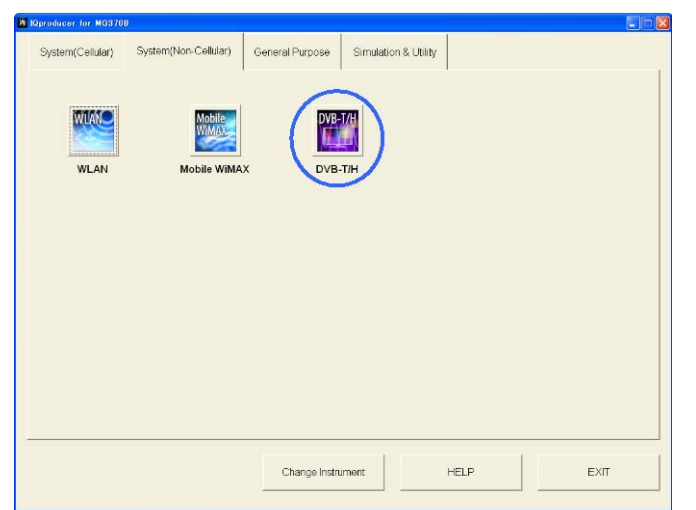

**Figure 2.3.1-4 System (Non-Cellular) Selection Screen**

5. Click DVB-T/H to display the main screen. For details of the main screen, refer to Chapter 3 "Detailed Description of Functions".

### *Note:*

If Change Instrument is clicked, the Select instrument screen will appear each time the software is loaded.

### <span id="page-24-0"></span>**2.3.2 Starting Software: When installed on MG3710A**

Start this software using the following procedure.

<Procedure>

1. Press  $\left[ \begin{array}{c} \n\text{log} \\ \n\end{array} \right]$  on the MG3710A front panel to display the common platform screen.

The common platform screen is a screen used to select each function of the IQproducer™.

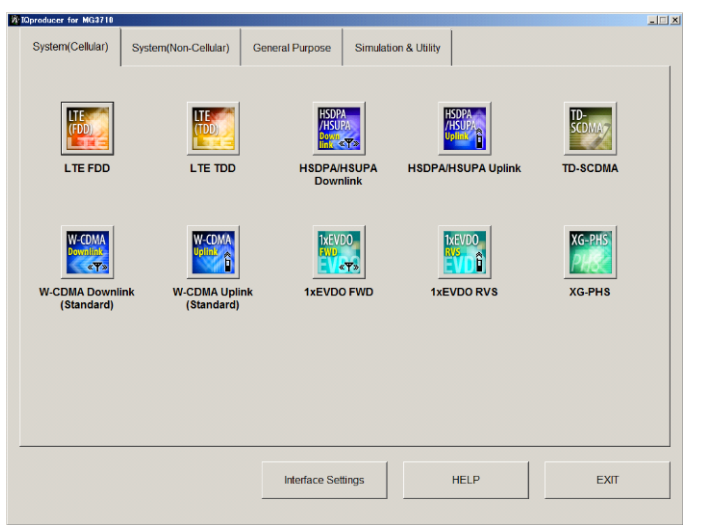

**Figure 2.3.2-1 Common Platform Screen**

2. Click the **System (Non-Cellular)** tab on the common platform screen, to show the System (Non-Cellular) selection screen that supports each telecommunication system.

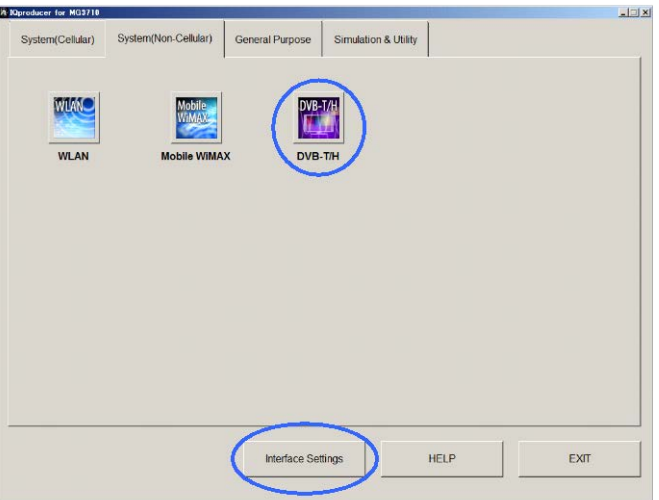

**Figure 2.3.2-2 System (Non-Cellular) Selection Screen**

3. Click DVB-T/H to display the main screen. For details of the main screen, refer to Chapter 3 "Detailed Description of Functions".

### *Note:*

When this software is installed on MG3710A, Change Instrument displays instead of Interface Settings. Clicking Interface Settings displays the Interface Setting dialog box.

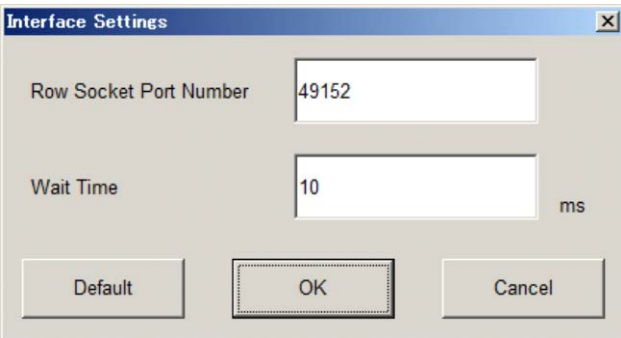

Figure 2.3.2-3 Interface Settings Dialog Box

Here, you can configure interface-related settings of IQproducer and MG3710A. To return to factory defaults, click Default.

• Row Socket Port Number

Sets Row Socket port number. Set the same value as that for MG3710A.

• Wait Time

Sets the wait time between commands.

### <span id="page-26-0"></span>**2.3.3 Exiting Software**

Stop this software using the following procedure.

#### ■When exiting only this software

To exit only this software without closing the Common Platform screen, or other IQproducer™ tools, do one of these below:

- Click the Exit button  $\left(\begin{array}{c} \mathbf{\dot{R}} \end{array}\right)$  on the tool bar.
- Select Exit from the File menu.
- Click the  $\vert \mathbf{x} \vert$  button on the upper right screen.

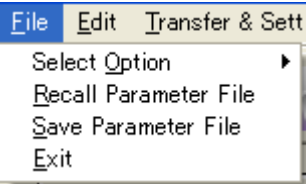

**Figure 2.3.3-1 Exiting Software**

The operation of the three screen buttons is explained below.

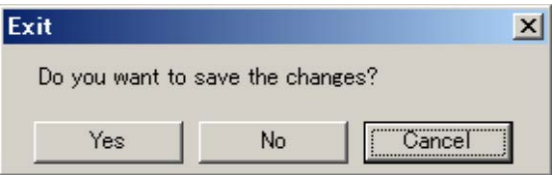

**Figure 2.3.3-2 Exit Confirmation Window**

- Yes Saves current parameters to file and stops this software. No Stops this software without saving current parameters to file.
- **Cancel** or  $\vert \mathbf{x} \vert$  Cancels the process and returns to the main screen.

When stopping this software using the Yes button, the saved parameters are read at the next start and reset for each parameter.

### ■When exiting entire IQproducer<sup>™</sup> application

To exit all tools of IQproducer<sup>™</sup> that are running, select **Exit** on the Common Platform Screen. In this case, a dialog is displayed to confirm stopping of each running tool.

### Chapter 2 Preparation

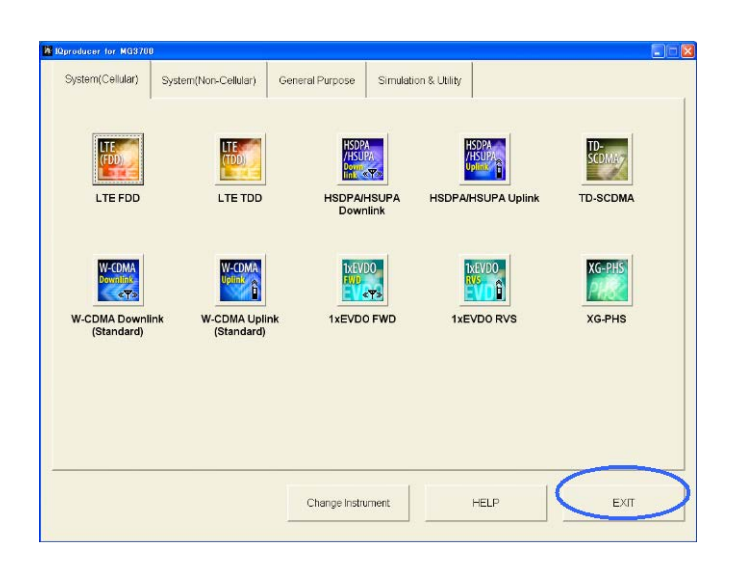

**Figure 2.3.3-3 Exiting IQproducer™**

This chapter provides detailed descriptions of this software.

### *Notes:*

- The examples and screens used throughout this chapter are based on the assumption that the IQproducer™ is activated with the MG3700A.
- The MG3710A functions are described as notes in each item.

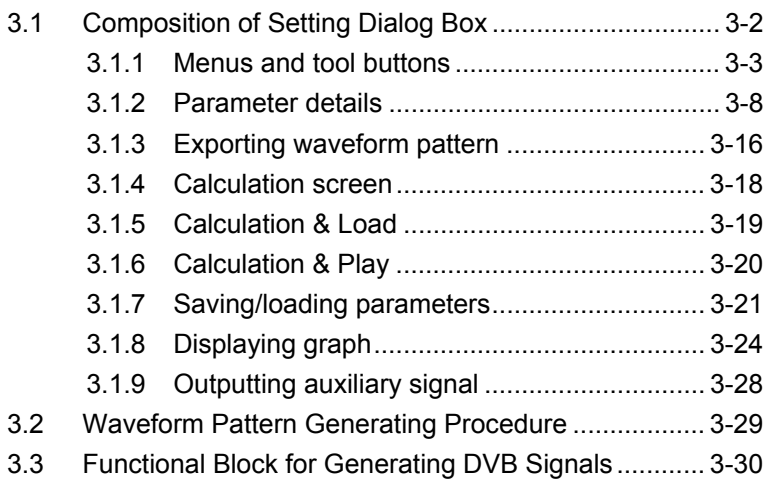

**3** 

# <span id="page-29-0"></span>**3.1 Composition of Setting Dialog Box**

On common platform screen, select the System (Non-Cellular) tab, and then select DVB-T/H to display the setting dialog box.

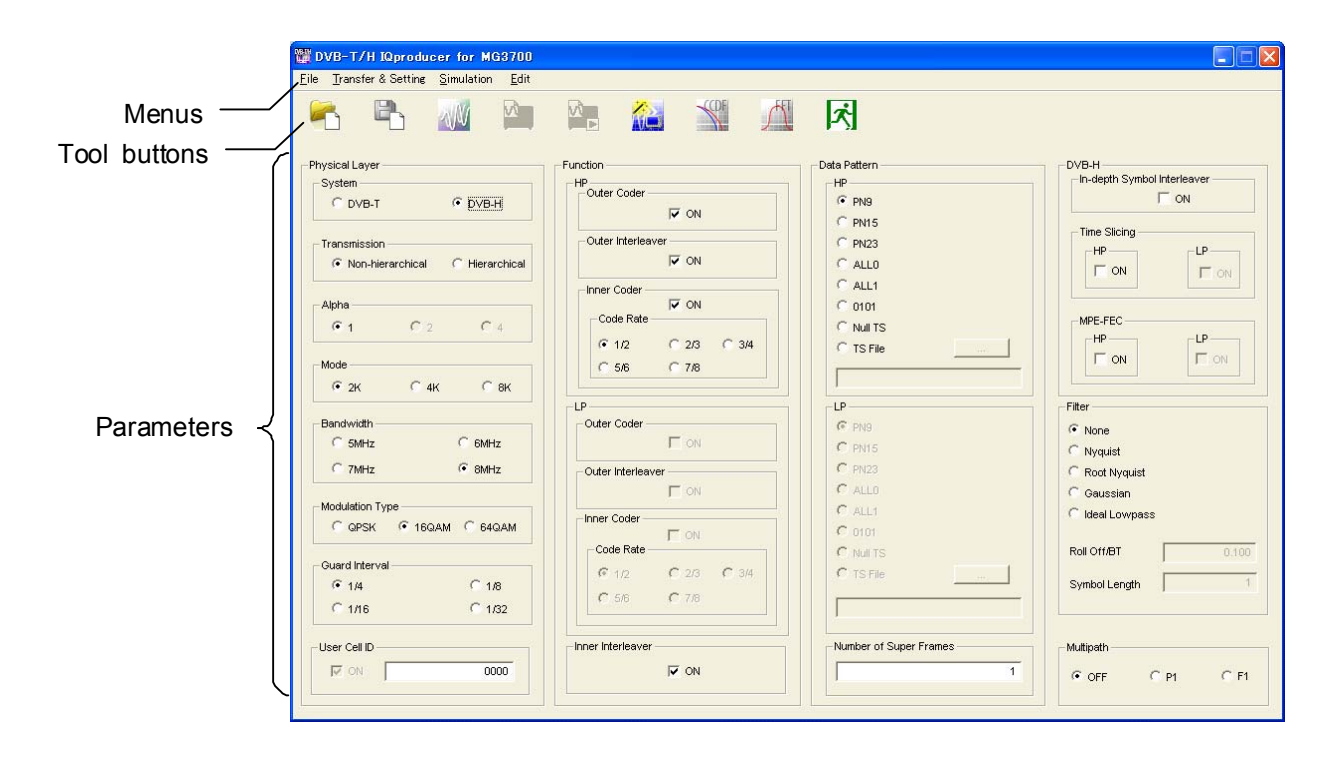

**Figure 3.1-1 DVB-T/H setting dialog box** 

### <span id="page-30-0"></span>**3.1.1 Menus and tool buttons**

The menus and tool buttons on the DVB-T/H setting dialog box are described in detail below.

■ The **[File]** menu contains the following menu items.

| Transfer & Setting          | Simulation                             |
|-----------------------------|----------------------------------------|
| File.                       | Edit                                   |
| Select Option               | With Option21 (Memory 512M samples)    |
| Recall Parameter File       | Without Option21 (Memory 512M samples) |
| Save Parameter File<br>Exit |                                        |

**Figure 3.1.1-1 Menu items in File menu** 

### **Select Option**

■ When using MG3700A

 Select whether the ARB memory expansion option 256Msamples is installed. Selecting With Option21 (Memory 512M samples) supports creation of larger waveform patterns. If the ARB memory expansion option is not installed, the generated waveform pattern may not be able to be used. Waveform patterns cannot be created with a size greater than 256Msamples when Without Option21 (Memory 512M samples) is selected. Select either according to the presence of ARB memory expansion option.

**Table 3.1.1-1 Available Options for MG3700A** 

| <b>Items</b>                               | <b>ARB Memory Expansion</b>                |  |
|--------------------------------------------|--------------------------------------------|--|
| With Option21 (Memory 512M<br>samples)     | 1 GB x 2 memory                            |  |
| Without Option21 (Memory<br>512M samples): | $512 \text{ MB} \times 2 \text{ Memories}$ |  |

### ■ When using MG3710A

 The presence/absence of the ARB Memory Expansion (option) and Baseband Signal Combination Function (option) is selected. Selecting the ARB Memory Expansion (option) and the Baseband Signal Combination Function (option) generates a bigger waveform pattern, while selecting the Baseband Signal Combination Function (option) generates a waveform pattern. If an uninstalled option is selected, sometimes the created waveform pattern may not be usable.

 Set the combination of installed options based on the following setting items.

| <b>Items</b>                    | <b>Combinations of Options</b>                                   |
|---------------------------------|------------------------------------------------------------------|
| Memory 64M samples              | None                                                             |
| Memory 64M samples $\times 2$   | Option48<br>and<br>Option 78                                     |
| Memory 256M samples             | Option45<br>$\alpha r$<br>Option 75                              |
| Memory 256M samples $\times$ 2  | Option 45 and Option 48<br>$\alpha r$<br>Option 75 and Option 78 |
| Memory 1024M samples            | Option46<br>or<br>Option 76                                      |
| Memory 1024M samples $\times 2$ | Option 46 and Option 48<br>or<br>Option 76 and Option 78         |

**Table 3.1.1-2 Available Options for MG3710A** 

The maximum size of the generated waveform pattern for each of the setting items is shown below.

**Table 3.1.1-3 Waveform Pattern Maximum Size** 

| <b>Items</b>                                            | <b>Maximum Size</b> |
|---------------------------------------------------------|---------------------|
| Memory 64M samples                                      | 64M samples         |
| Memory 64M samples $\times$ 2 (With<br>Option 48, 78)   | 128M samples        |
| Memory 256M samples                                     | 256M samples        |
| Memory 256M samples $\times$ 2 (With<br>Option 48, 78)  | 512M samples        |
| Memory 1024M samples                                    | 512M samples        |
| Memory 1024M samples $\times$ 2 (With<br>Option 48, 78) | 512M samples        |

### **Recall Parameter File**

Loads the parameter files saved by the **[Save Parameter File]** menu. Loading and using a parameter file facilitates parameter setting.

### **Save Parameter File**

Saves setting parameters to a file.

 **Exit** 

Exits from this software.

■ The **[Transfer & Setting]** menu contains the following menu item.

Transfer & Setting Simulation Transfer & Setting Wizard

### **Figure 3.1.1-2 Menu item in Transfer Setting menu**

### **Transfer & Setting Wizard**

Displays the Transfer & Setting Wizard window. In this window, a series of operations, including connection between a PC and the MG3700A/MG3710A, waveform pattern transfer to the MG3700A/MG3710A internal hard disk, and waveform pattern loading from the hard disk to an arbitrary waveform memory are performed.

The *[Simulation]* menu contains the following menu items.

| Simulation |  |
|------------|--|
| CODF       |  |
| <b>FFT</b> |  |

**Figure 3.1.1-3 Menu items in Simulation menu** 

### **CCDF**

Displays the CCDF Graph Monitor window. In this window, the CCDF of a generated waveform pattern is displayed in a graph.

 **FFT** 

Displays the FFT Graph Monitor window. In this window, the FFT-processed spectrum of a generated waveform pattern is displayed in a graph.

■ The **[Edit]** menu contains the following menu item.

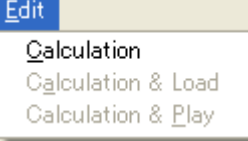

**Figure 3.1.1-4 Menu items in Edit menu** 

### **Calculation**

Generates a waveform pattern after parameters are set.

- **Calculation & Load** 
	- *Note:*

This function is available only when this software is used on MG3710A.

After waveform generation is finished, the created waveform pattern is loaded into the MG3710A waveform memory.

**Calculation & Play** 

### *Note:*

This function is available only when this software is used on MG3710A.

After waveform generation is finished, the created waveform pattern is loaded and selected at the MG3710A waveform memory. ■ The Tool buttons contains the following menu item. *Note:* 

> Calculation & Load and Calculation & Play are available only when this software is used on MG3710A.

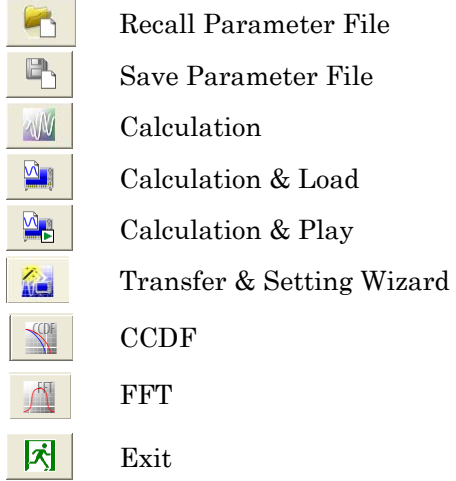

Clicking a tool button operates the same as the corresponding commands in the menu.

### <span id="page-35-0"></span>**3.1.2 Parameter details**

The parameters on the DVB-T/H setting dialog box are described in detail below.

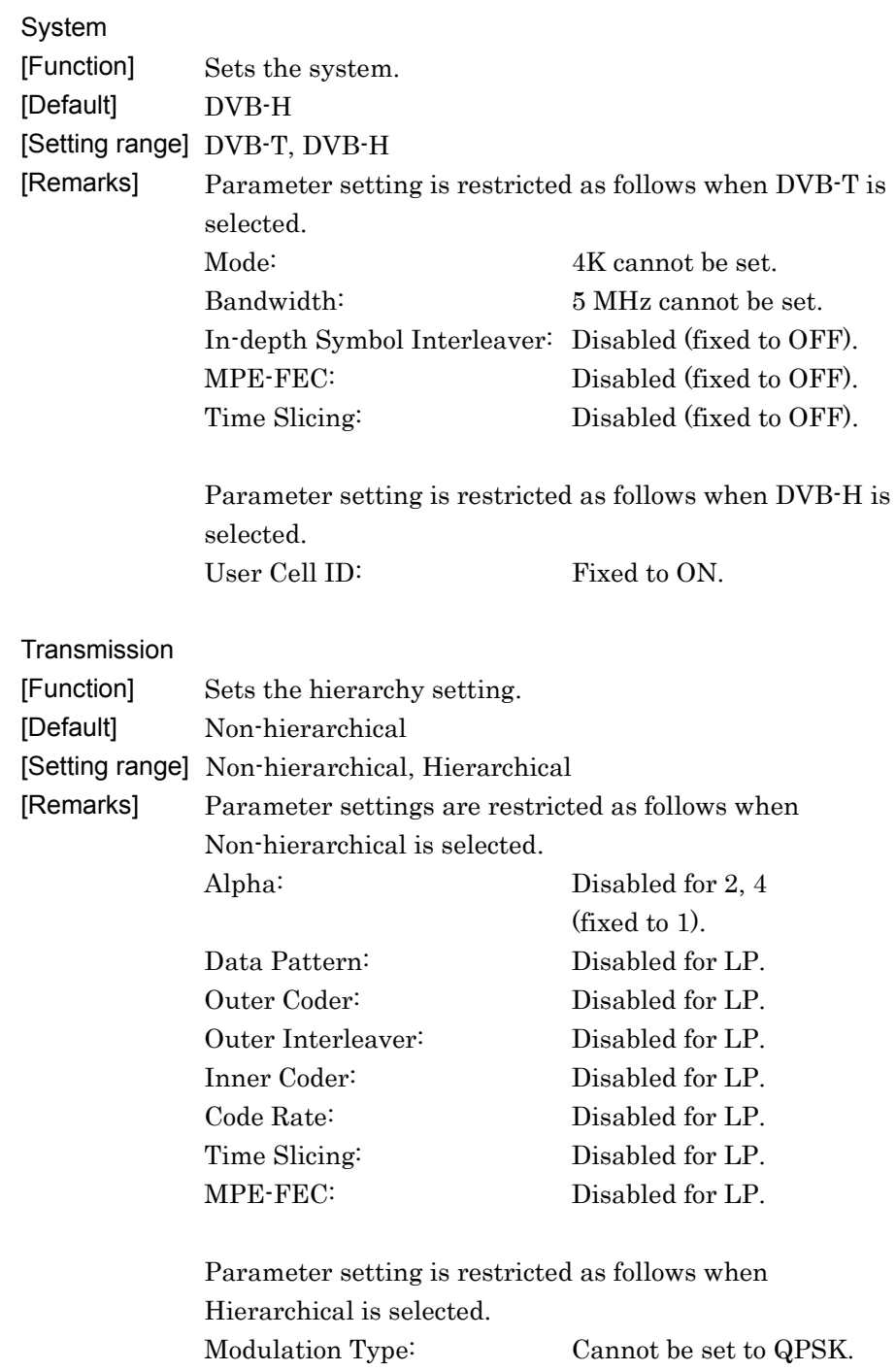
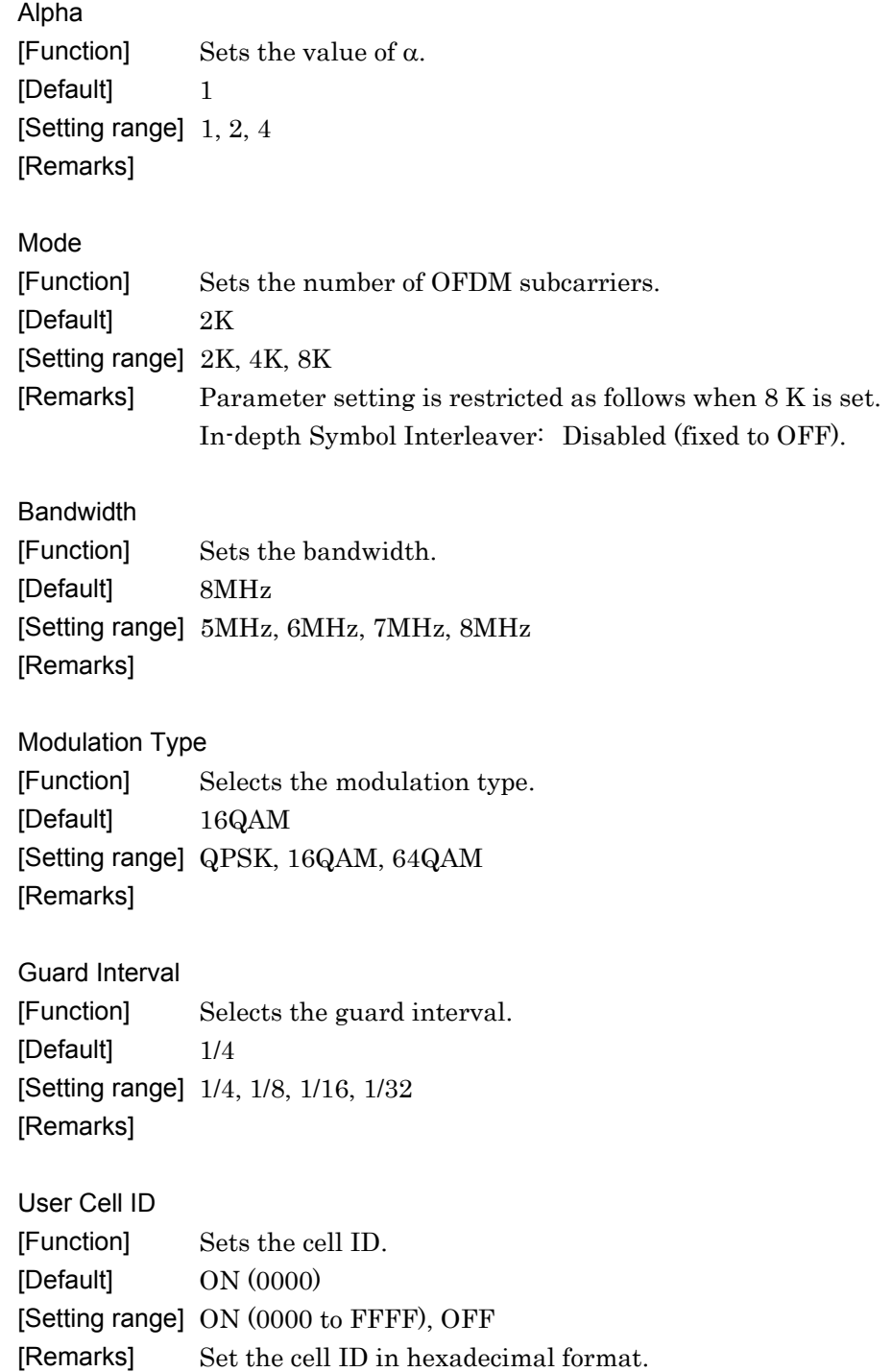

### Chapter 3 Detailed Description of Functions

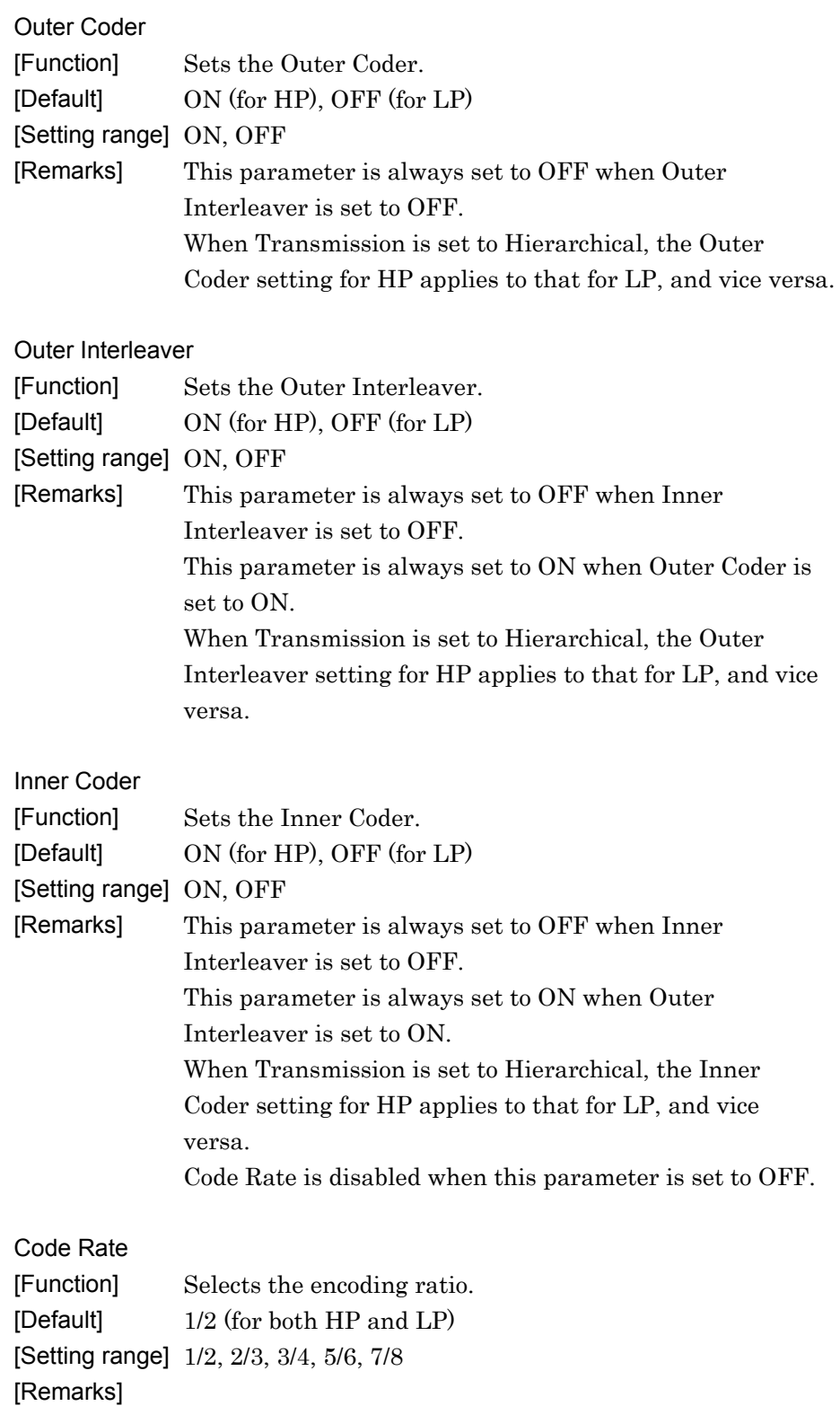

| Inner Interleaver<br>[Function]<br>[Default]<br>[Setting range] ON, OFF<br>[Remarks] | Sets the Inner Interleaver.<br>0N<br>This parameter is always set to ON when Inner Coder is<br>set to ON.<br>The following restriction applies when set to OFF:<br>In-depth Symbol Interleaver is disabled (fixed to OFF).                                                                                                    |
|--------------------------------------------------------------------------------------|----------------------------------------------------------------------------------------------------|
| Data Pattern<br>[Function]<br>[Default]<br>[Remarks]                                 | Selects the data pattern.<br>PN9 (for both HP and LP)<br>[Setting range] PN9, PN15, PN23, ALL0, ALL1, 0101, Null TS, TS File<br>When this parameter is set to Null TS or TS File for HP<br>or LP, be sure to apply the same setting for the other (LP<br>or $HP$ ).<br>When setting a pattern other than Null TS and TS File<br>(PN9, PN15, PN23, ALL0, ALL1, and 0101), any<br>combination can be set between HP and LP.<br>When TS File is selected, a created TS (Transport<br>Stream: binary data in which image data and voice data<br>are multiplexed) data file can be loaded. Click the Browse<br>button on the right of the TS File radio button to select a<br>file to be loaded.<br>TS data consists of two or more packets $(1$ packet = 188<br>bytes). The first byte of each packet is the Sync Byte, and<br>is always 47 (hexadecimal). If a file that does not satisfy<br>this TS data format is selected and the Calculation button<br>$\mathbb{W}$ ) is clicked, an error message will be displayed.<br>The Sync Byte is also added to PN9, PN15, PN23, ALL0,<br>ALL1, and 0101 data patterns when Outer Coder, Outer<br>Interleaver, Inner Coder, and Inner Interleaver are all set<br>to ON. At this time, the last data in a packet and the data<br>following the Sync Byte in the next packet are continuous<br>as shown in Figure 3.1.2-1 below.<br>Continuous |
|                                                                                      | 188 bytes<br>188 bytes                                                                                                    |
|                                                                                      | indicates Sync Byte                                                                                                    |

**Figure 3.1.2-1 Continuity between packets** 

### Chapter 3 Detailed Description of Functions

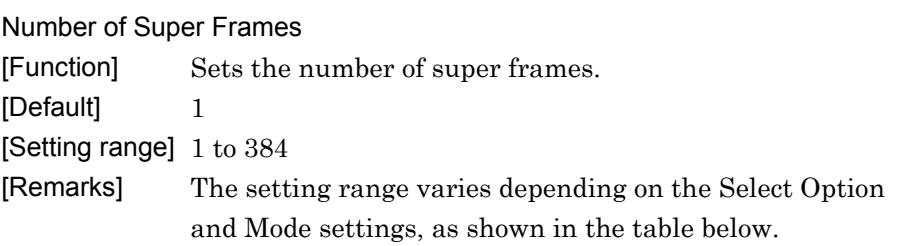

### **Table 3.1.2-1 Maximum Number of Super Frames for MG3700A**

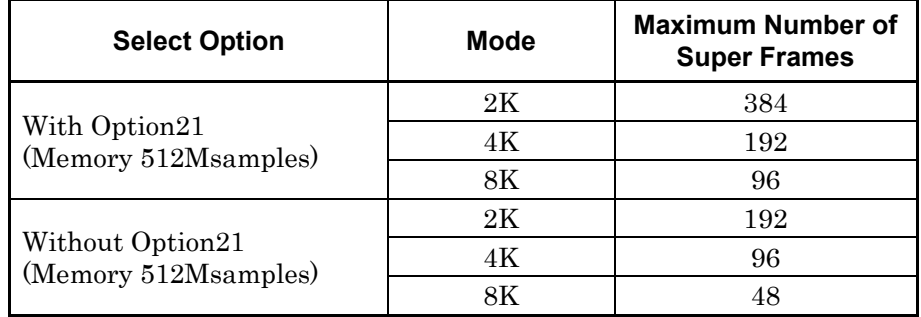

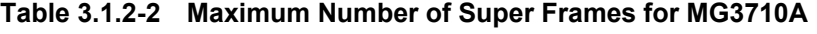

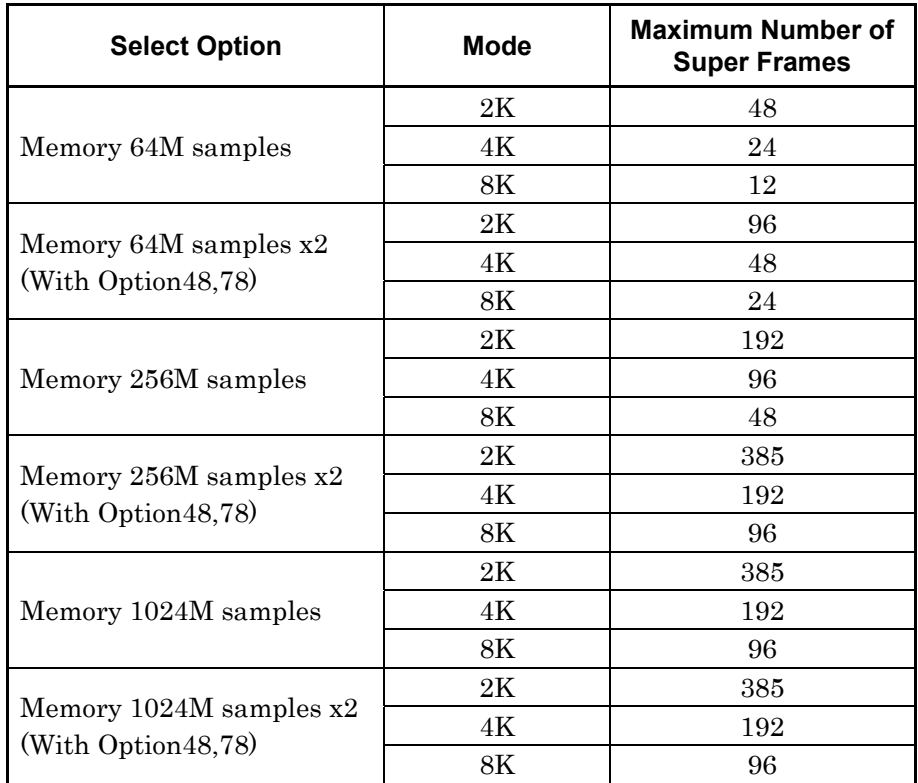

The length of data selected by Data Pattern is adjusted to the number of super frames set by this parameter. When TS File is selected for Data Pattern, the data processing method varies depending on the set TS File data size and the set number of super frames. When the TS File data size is greater than the data size equivalent to the set number of super frames, the TS File data loading is canceled midstream.

On the other hand, when the TS File data size is smaller, the same TS File data is loaded again from the beginning.

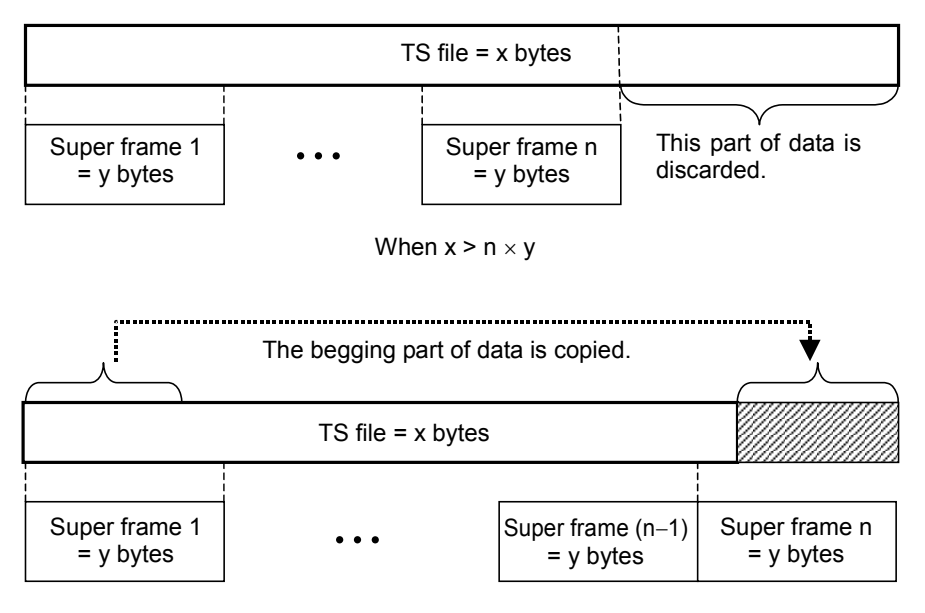

When  $x < n \times y$ 

**Figure 3.1.2-2 TS file loading** 

### Chapter 3 Detailed Description of Functions

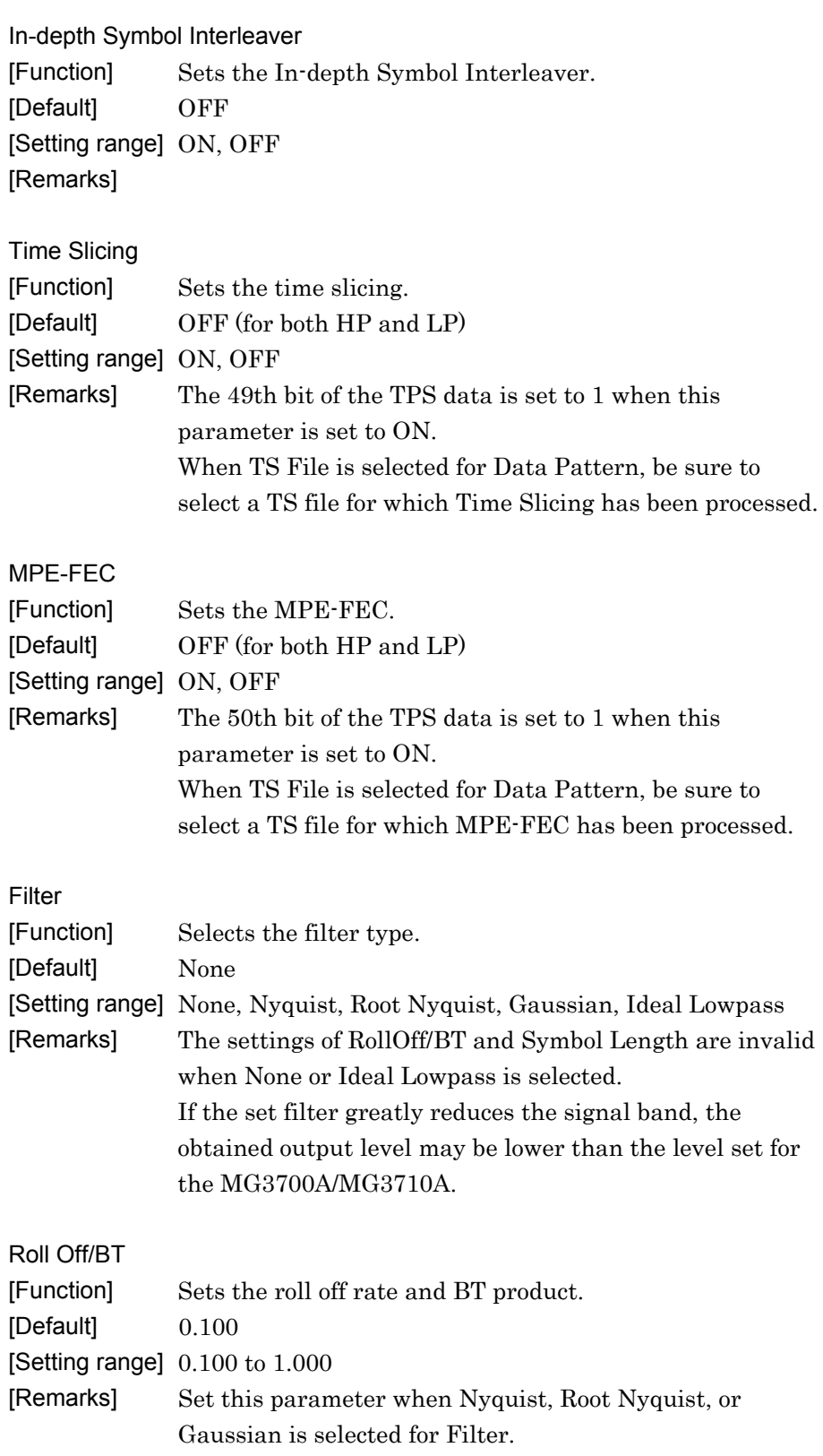

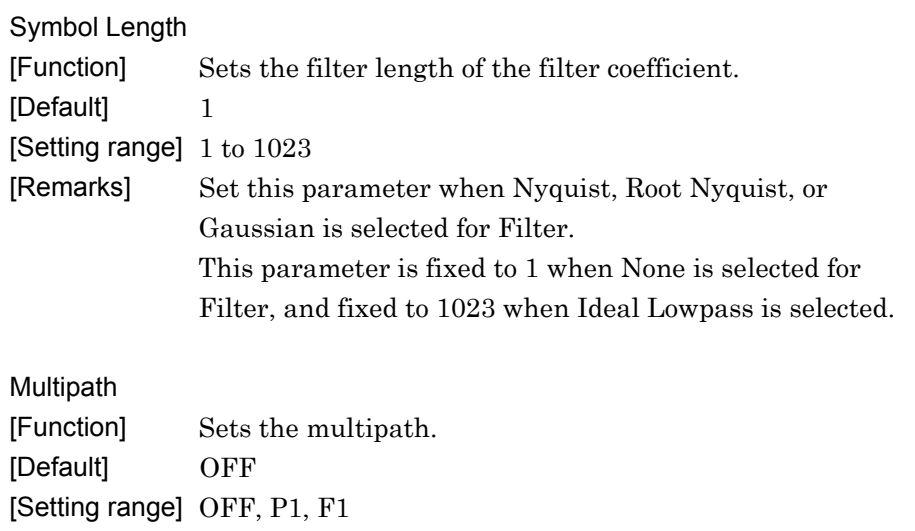

[Remarks]

### **3.1.3 Exporting waveform pattern**

How to export a waveform pattern is described below.

When the required parameters are set, select **[Calculation]** from the **[Edit]** menu or click the  $\sqrt{M}$  tool button to display the Export File dialog box shown in Figure 3.1.3-1.

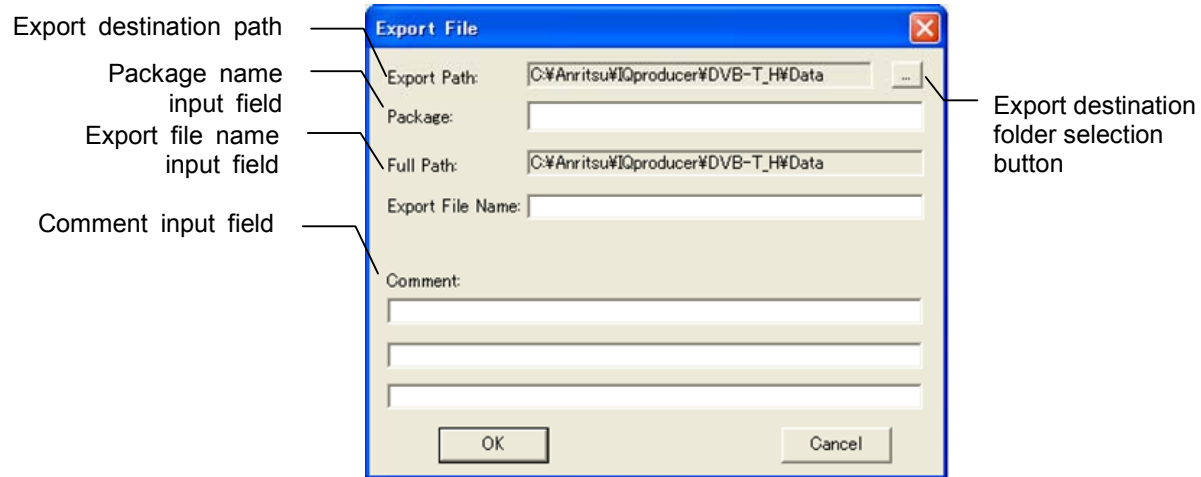

**Figure 3.1.3-1 Export File dialog box** 

Clicking the export destination folder selection button displays the Browse for Folder dialog box shown in Figure 3.1.3-2. The export destination folder can be selected from this screen.

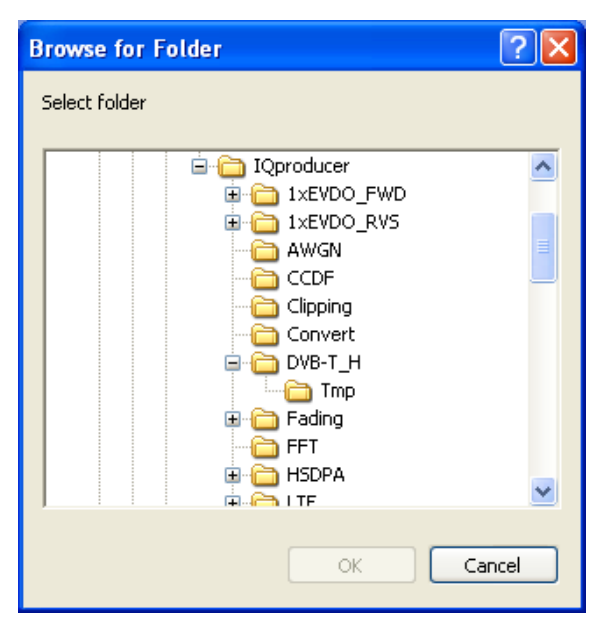

**Figure 3.1.3-2 Browse for Folder dialog box** 

When the export destination folder is not specified, waveform pattern files are saved in the following directory:

X:\IQproducer\DVB-T\_H\Data

 $(X:\I\Q{product}^m)$  indicates the folder where the IQproducer<sup>TM</sup> is installed.)

Only 1-byte alphanumeric characters and the following symbols can be used for package names and file names.  $?$   $\%$  & ( ) + = '{ } \_ - ^ @ [ ]

The text input in the comment input field will be displayed in the Comment field on the MG3700A/MG3710A window. The comment input field can also be left blank.

All the parameters except for comments are mandatory. Confirm that all the necessary parameters are set, and then click the **[OK]** button to start waveform pattern generation.

### **3.1.4 Calculation screen**

Clicking Calculation & Load, Calculation & Play, or the OK button on the Export File dialog box will start the waveform generation.

The Calculation screen is displayed while a waveform pattern is being generated. On this screen, the progress bar is displayed indicating the generation process of the waveform pattern and the progress of the waveform pattern generation. The generation of the waveform pattern can be stopped by clicking Cancel. When cancelled, it returns to the main screen.

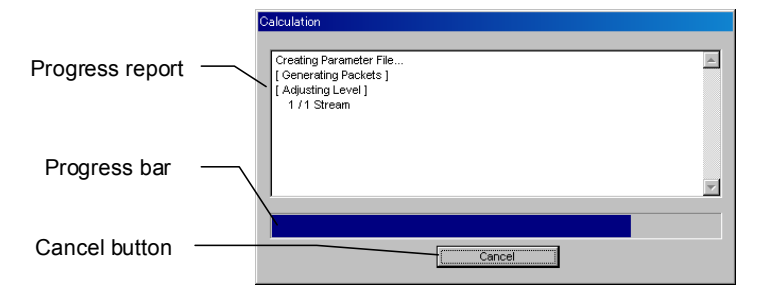

**Figure 3.1.4-1 Calculation Screen (In Progress)** 

After waveform pattern generation is finished, the message "Calculation Completed." is displayed in the progress window and the Cancel button changes to the OK button.

When the generation is complete, you can return to the setting screen by clicking the OK button. After waveform generation, two files with .wvi and .wvd extension are output.

If the data exceeds the maximum waveform amplitude value (8191), the excess data is clipped. If this happens, the message "Clipping was done." is shown at the completion of calculation.

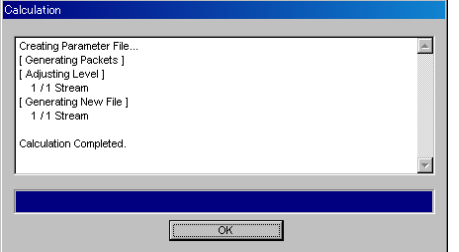

**Figure 3.1.4-2 Calculation Screen (Completed)** 

*Note:* 

When using this software on MG3710A, and selecting **Calculation** & Load or Calculation & Play, the waveform generation ends without displaying the above screen.

## **3.1.5 Calculation & Load**

*Note:* 

This function is available only when this software is used on MG3710A.

When **Calculation & Load** is selected, the Load Setting screen will display after waveform generation.

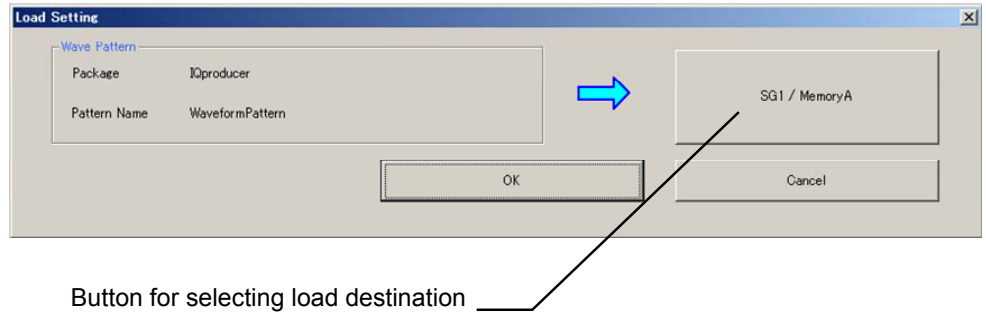

**Figure 3.1.5-1 Load Setting Screen** 

The Select Memory screen will display after clicking the load destination in the Load Setting screen.

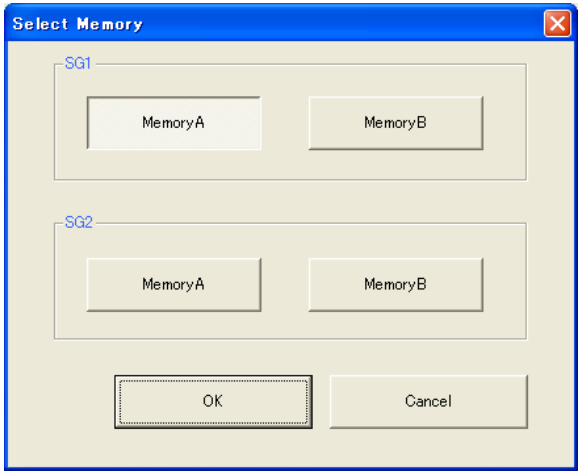

**Figure 3.1.5-2 Select Memory Screen** 

After selecting the load destination of generated waveform in the Select Memory screen and clicking the OK button, the Load Setting screen will be shown again. Click the OK button in the Load Setting screen, and then the loading of waveform starts.

*Note:* 

To exit this screen without loading the waveform pattern, click the Cancel button in the Load Setting screen.

### **3.1.6 Calculation & Play**

*Note:* 

This function is available only when this software is used on MG3710A.

When Calculation & Play is selected, after waveform creation is completed, the created waveform is loaded into memory, selected and output.

When the 2nd Vector Signal Generator (option) is installed, the Select SG screen is displayed before the start of waveform generation. This screen is used to select the signal generator for outputting the created waveform pattern.

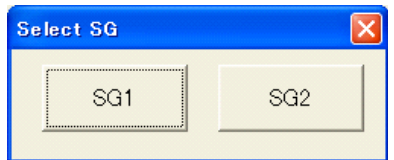

**Figure 3.1.6-1 Select SG Screen** 

### **3.1.7 Saving/loading parameters**

Numeric values and settings for parameters can be saved into a parameter file by using this software.

#### Saving a parameter file

When running on PC

1. Select **[Save Parameter File]** from the **[File]** menu or click the tool button to display the Save As dialog box.

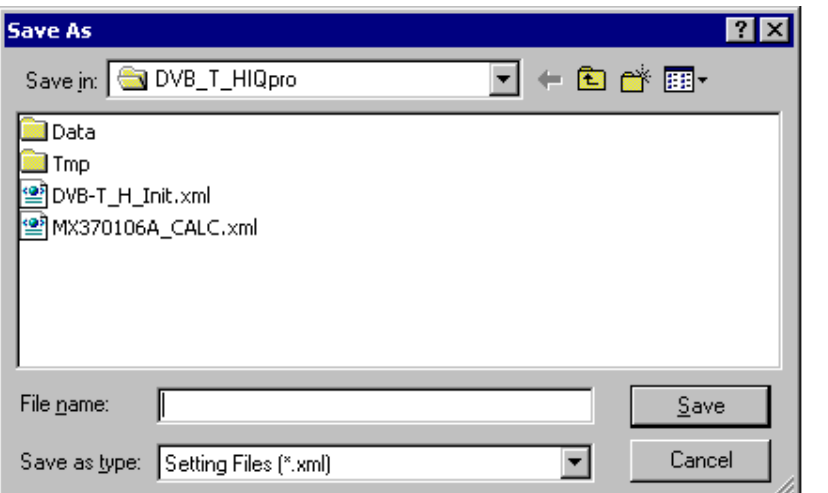

**Figure 3.1.7-1 Parameter file save dialog box (Save As)** 

2. Specify the file saving destination folder in the **[Save in]** field and enter a file name into the **[File name]** text box. Next, click the **[Save]** button to save the parameter file.

 When the file saving destination folder is not selected, the parameter file is named in the format specified file name.xml, and saved into the following folder.

X:\IQproducer\DVB-T\_H\

"X:\IQproducer" indicates the folder where the IQproducer $TM$  is installed.

When running on MG3710A

1. Click the **[Save Parameter File]** button in **[File]** menu or click the u, button to display the parameter file saving screen.

Chapter 3 Detailed Description of Functions

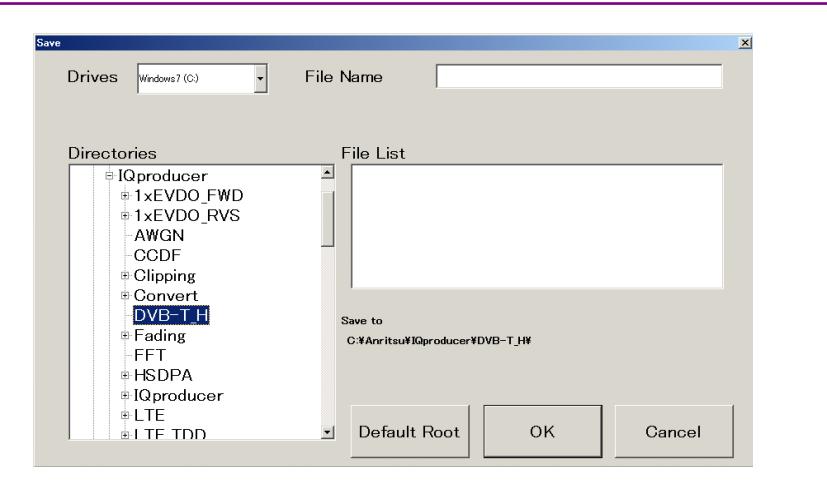

**Figure 3.1.7-2 Parameter file save dialog box (Save As) (MG3710A)** 

2. Select the folder to store the file in the **[Directories]** field, and then enter the name of the file using the **[File Name]** box. Click **[OK]** to save the parameter file.

To initialize the setting in the **[Directories]** field, click the **[Default Root]** button.

Loading a parameter file When running on PC

> 1. Select **[Recall Parameter File]** from the **[File]** menu or click the tool button to display the Open dialog box.

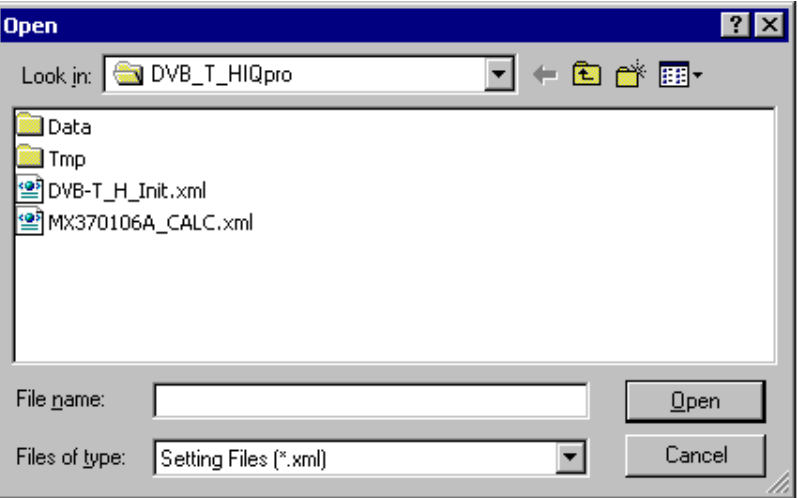

**Figure 3.1.7-3 Parameter file loading dialog box (Open)** 

2. Click a parameter file to be loaded into the file list, and then click the **[Open]** button to load the selected parameter file.

When running on MG3710A

1. Select **[Recall Parameter File]** from the **[File]** menu or click the tool button to display the parameter file reading screen.

| Recall                                                                                                   |                                     | $\boldsymbol{\mathsf{x}}$ |
|----------------------------------------------------------------------------------------------------|-------------------------------------|---------------------------|
| <b>Drives</b><br>Windows 7 (C:)                                                                          |                                     |                           |
| <b>Directories</b>                                                                                       | File List                           |                           |
| $\blacktriangle$<br><b>E</b> IQproducer<br>+1xEVDO_FWD<br>+1xEVDO_RVS<br>AWGN<br>CCDF<br><b>Olipping</b> |                                     |                           |
| ⊕ Convert<br>DVB-T_H<br>⊕ Fading<br>FFT.<br><b>E-HSDPA</b><br>+IQproducer<br>®LTE<br><b>ELTE TDD</b>     | Default Root<br><b>OK</b><br>Cancel |                           |

**Figure 3.1.7-4 Parameter file loading dialog box (Open) (MG3710A)** 

2. Select the directory where the files to be loaded is stored in the **[Directories]** field. Click the desired file from the **[File List]**, and click **[OK]**. To initialize the setting in the **[Directories]** field, click the **[Default Root]** button.

### **3.1.8 Displaying graph**

The generated waveform pattern can be displayed in a CCDF or FFT graph by using this software. Refer to Sections 4.3 "CCDF Graph Display" and 4.4 "FFT Graph Display" in the MG3700A/MG3710A Vector Signal Generator MG3740A Analog Signal Generator Operation Manual (IQproducerTM) for details on the graph display.

Displaying the CCDF graph

- 1. Select **[Calculation]** from the **[Edit]** menu or click the **the tool** button to generate a DVB-T/H waveform pattern.
- 2. Select **[CCDF]** from the **[Simulation]** menu or click the  $\leq$  tool button. The CCDF Graph Monitor window shown in Figure 3.1.8-1 is displayed with the trace of the generated waveform pattern.

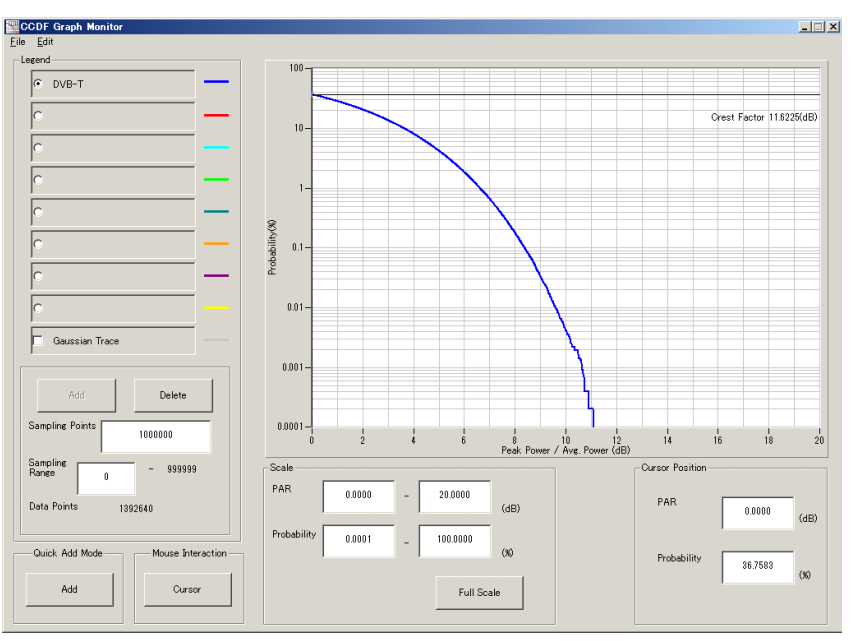

**Figure 3.1.8-1 CCDF Graph Monitor window** 

 When another waveform pattern is generated by changing parameters and executing "Calculation" while the previous traces are displayed in the CCDF Graph Monitor window, the trace of the waveform pattern newly generated can be displayed by either of the following two methods:

- Displaying the new trace in the same window together with the previous trace
- Deleting the previous traces to display the new trace

| simultaneously. When displaying a CCDF graph while an FFT<br>graph generation has completed.<br>When displaying a new trace in the same window with the previous<br>traces:<br>Monitor window.<br>Select [CCDF] from the [Simulation] menu or click the<br>tool<br>button. The trace of the waveform pattern newly generated is<br>additionally displayed in the CCDF Graph Monitor window.<br>Up to eight traces can be displayed by repeating this procedure.<br>When deleting the previous traces to display a new trace:<br>Set [Clear] for [Quick Add Mode] on the lower-left of the CCDF<br>Graph Monitor window.<br>Select [CCDF] from the [Simulation] menu or click the<br>tool<br>button. At this time, the confirmation message shown in Figure<br>$3.1.8-2$ appears:<br>The request for drawing a trace.<br>There is a request from the other IQproducer application for drawing a trace.<br>Delete the displayed trace and draw a new trace?<br>No<br>Yes | Note:          |                                                                                                    |  |  |  |  |
|----------------------------------------------------------------------------------------------------|----------------|----------------------------------------------------------------------------------------------------|--|--|--|--|
|                                                                                                    |                | A CCDF graph and an FFT graph cannot be generated<br>graph is displayed, execute the CCDF graph generation after FFT |  |  |  |  |
|                                                                                                    |                |                                                                                                    |  |  |  |  |
|                                                                                                    |                |                                                                                                    |  |  |  |  |
|                                                                                                    | 1.             | Set [Add] for [Quick Add Mode] on the lower-left of the CCDF Graph                                                   |  |  |  |  |
|                                                                                                    | 2 <sub>1</sub> |                                                                                                    |  |  |  |  |
|                                                                                                    |                |                                                                                                    |  |  |  |  |
|                                                                                                    |                |                                                                                                    |  |  |  |  |
|                                                                                                    |                |                                                                                                    |  |  |  |  |
|                                                                                                    | 1.             |                                                                                                    |  |  |  |  |
|                                                                                                    |                |                                                                                                    |  |  |  |  |
|                                                                                                    | 2.             |                                                                                                    |  |  |  |  |
|                                                                                                    |                |                                                                                                    |  |  |  |  |
|                                                                                                    |                |                                                                                                    |  |  |  |  |
|                                                                                                    |                |                                                                                                    |  |  |  |  |
|                                                                                                    |                |                                                                                                    |  |  |  |  |
|                                                                                                    |                |                                                                                                    |  |  |  |  |

**Figure 3.1.8-2 Confirmation message** 

 Click the **[Yes]** button. The previous traces are then deleted from the CCDF Graph Monitor window, and the trace of the newly generated waveform pattern is displayed.

**3** 

Displaying the FFT graph

- 1. Select **[Calculation]** from the **[Edit]** menu or click the **the tool** button to generate a DVB-T/H waveform pattern.
- 2. Select **[FFT]** from the **[Simulation]** menu or click the tool button. The FFT Graph Monitor window shown in Figure 3.1.8-3 is displayed with the trace of the generated waveform pattern.

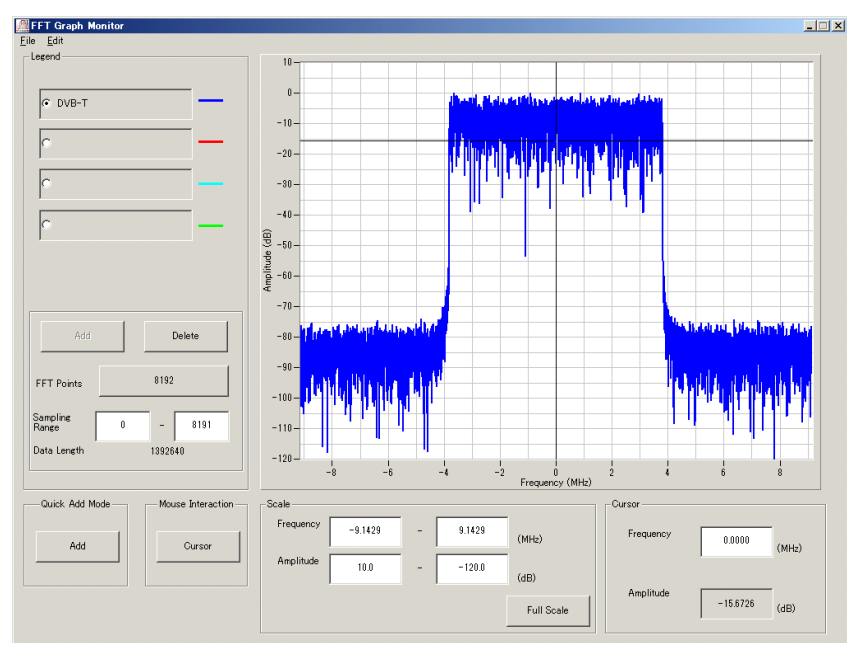

**Figure 3.1.8-3 FFT Graph Monitor window** 

 When another waveform pattern is generated by changing parameters and executing "Calculation" while the previous traces are displayed in the FFT Graph Monitor window, the trace of the waveform pattern newly generated can be displayed by either of the following two methods:

- Displaying the new trace in the same window together with the previous traces
- Deleting the previous traces to display the new trace

```
Note: 
An FFT graph and a CCDF graph cannot be generated 
simultaneously. When displaying an FFT graph while a CCDF 
graph is displayed, execute the FFT graph generation after CCDF 
graph generation has completed.
```
- When displaying a new trace in the same window with the previous traces:
- 1. Set **[Add]** for **[Quick Add Mode]** on the lower-left of the FFT Graph Monitor window.
- 2. Select **[FFT]** from the **[Simulation]** menu or click the **the** tool button. The trace of the waveform pattern newly generated is additionally displayed in the FFT Graph Monitor window. Up to four traces can be displayed by repeating this procedure.
- When deleting the previous traces to display a new trace:
- 1. Set **[Clear]** for **[Quick Add Mode]** on the lower-left of the FFT Graph Monitor window.
- 2. Select **[FFT]** from the **[Simulation]** menu or click the **the tool** button. At this time, the confirmation message shown in Figure 3.1.8-4 appears:

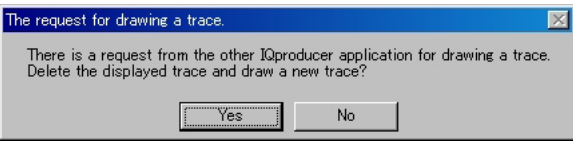

**Figure 3.1.8-4 Confirmation message** 

 Click the **[Yes]** button. The previous traces are then deleted from the FFT Graph Monitor window, and the trace of the newly generated waveform pattern is displayed.

**3** 

### **3.1.9 Outputting auxiliary signal**

When a waveform pattern generated by this software is selected by the MG3700A/MG3710A, markers synchronizing with the RF signal are output from the the MG3700A/MG3710A, as an auxiliary signal.

Super Frame Clock

A pulse synchronizing with the first symbol of the super frame is output. The signal polarity can be changed by changing the polarity for Marker 1.

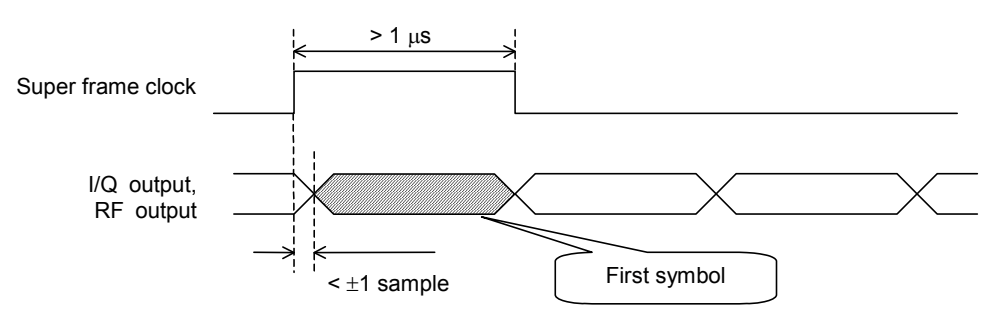

**Figure 3.1.9-1 Super frame clock output timing** 

The following connectors output marker signal.

#### ■ MG3700A

Marker signal is output from the rear panel connector(s).

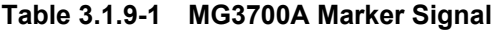

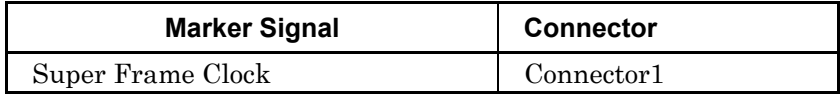

#### ■ MG3710A

Marker signal is output from the rear panel connector(s). Output signal changes according to the MG3710A setting as below.

**Table 3.1.9-2 MG3710A Marker Signal** 

| <b>Marker Signal</b> | Output<br><b>SG</b> | Waveform<br>memory | Signal name   |
|----------------------|---------------------|--------------------|---------------|
|                      | SG1                 | Memory A           | SG1 Marker1 A |
|                      |                     | Memory B           | SG1 Marker1 B |
| Super Frame Clock    | SG2                 | Memory A           | SG2 Marker1 A |
|                      |                     | Memory B           | SG2 Marker1 B |

For how to configure marker signal and connector, refer to 7.4.2 "Route Output Connectors" in MG3710A Vector Signal Generator MG3740A Analog Signal Generator Operation Manual (Mainframe).

# **3.2 Waveform Pattern Generating Procedure**

The waveform pattern generation procedure is provided below, taking a DVB-H waveform pattern as an example.

#### <Procedure>

- 1. Start up the DVB-T/H IQproducer<sup>TM</sup>.
- 2. Set the parameters according to the following table.

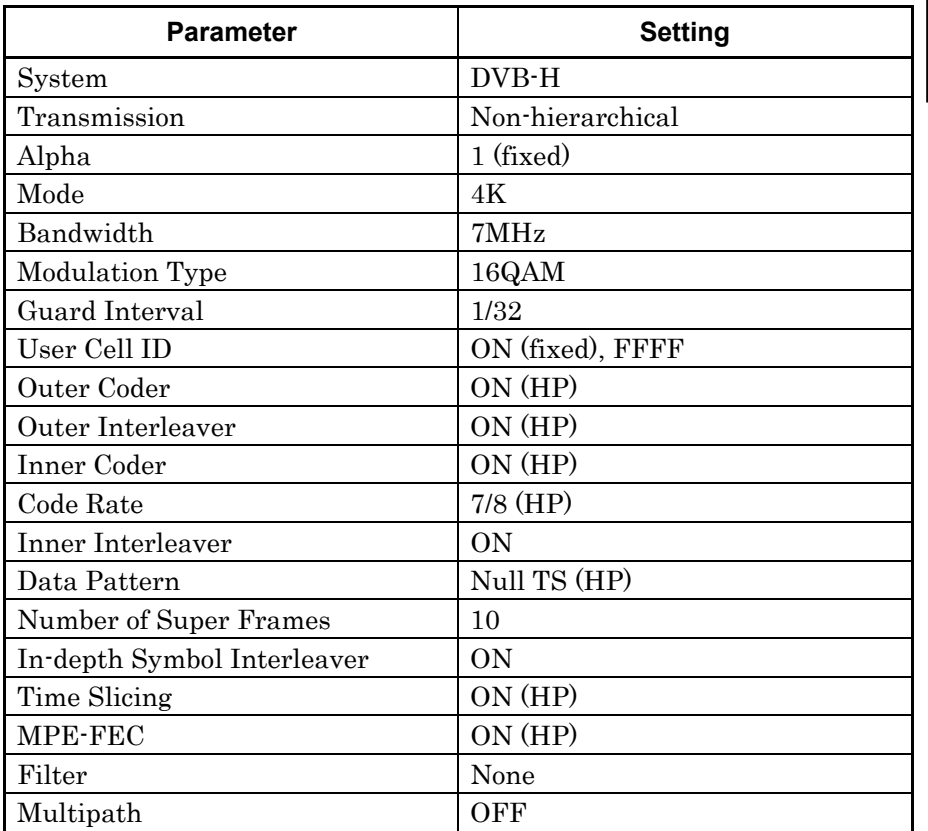

- 3. Select **[Calculation]** from the **[Edit]** menu or click the  $\mathbb{W}$  tool button to display the Export File dialog box.
- 4. Specify the file export destination folder, package name, and file name in the Export File dialog box. Next, click the **[OK]** button to start the waveform pattern generation.
- 5. The Calculation window is then displayed. When "Calculation Completed" is displayed, click the **[OK]** button to close the Calculation window.
- 6. Confirm that a waveform pattern file with the specified name and the extension "wvi" or "wvd" is generated in the folder specified in Step 4.

**3** Detailed Description of Functions Detailed Description of Functions

# **3.3 Functional Block for Generating DVB Signals**

This software processes DVB-T/H physical layers as shown in Figure 3.3-1 "Signal generation block diagram" below.

The data selected by Data Pattern is input to MPEG-TS in Figure 3.3-1 when Outer Coder, Outer Interleaver, Inner Coder, and Inner Interleaver are all set to ON.

When Outer Coder, Outer Interleaver, Inner Coder, or Inner Interleaver is set to OFF, the parameters prior to that are automatically set to OFF. In this event, the data selected by Data Pattern is input to the corresponding position in Figure 3.3-1 as follows, according to the parameter set to OFF.

- When Outer Coder is set to OFF: A
- When Outer Interleaver is set to OFF: B
- When Inner Coder is set to OFF: C

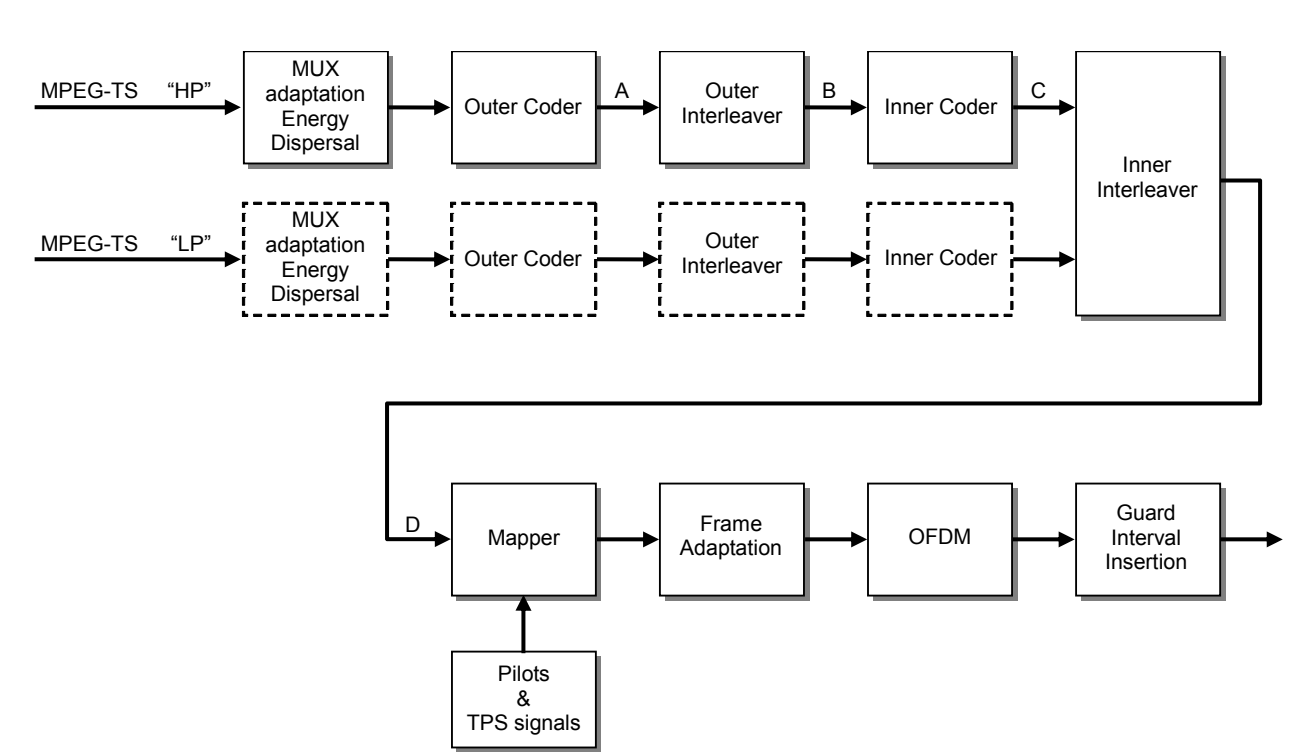

When Inner Interleaver is set to OFF: D

**Figure 3.3-1 Signal generation block diagram** 

# Chapter 4 How to Use Waveform Patterns

The following operations are required to output a modulated signal from this equipment using the waveform pattern generated by this software:

- Transferring waveform pattern to internal hard disk
- Loading waveform patterns from the hard disk to the waveform memory
- Selecting a waveform pattern to be output from this equipment

This chapter explains the details of these operations.

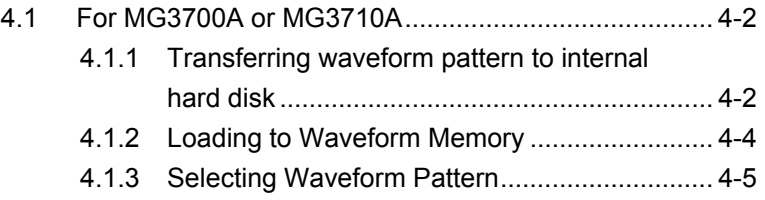

# <span id="page-59-0"></span>**4.1 For MG3700A or MG3710A**

This section describes how to download a waveform pattern created for the MG3700A/MG3710A to the hard disk of the MG3700A/MG3710A and output the pattern.

### <span id="page-59-1"></span>**4.1.1 Transferring waveform pattern to internal hard disk**

The waveform pattern created with this software can be transferred to the internal hard disk in the following ways:

#### *Note:*

This operation is not necessary if you are using MG3710A and have generated waveform patterns on MG3710A.

For MG3700A

- LAN
- CompactFlash Card

For MG3710A

- LAN
- External device such as USB Memory

■Transferring from PC via LAN (MG3700A, MG3710A)

Two IQproducer<sup>TM</sup> tools can be used to transfer a waveform pattern to the MG3700A/MG3710A via a LAN.

• Transfer & Setting Wizard

Start this wizard by clicking the Transfer & Setting Wizard button of this software or by selecting Simulation & Utility tab  $\rightarrow$  Transfer & **Setting Wizard** from the IQproducer<sup>TM</sup> after creating a waveform pattern. For details, refer to Section 4.7 "File Transfer and Loading to Memory Using Transfer & Setting Wizard" in the MG3700A/MG3710A Vector Signal Generator MG3740A Analog Signal Generator Operation Manual (IQproducer™). Transferring a waveform pattern to the internal hard disk of the MG3700A/MG3710A, loading the waveform from the hard disk to the waveform memory, and then outputting the waveform pattern can be done using this wizard.

• Transfer & Setting Panel This function is loaded by selecting Transfer & Setting Panel in the Simulation & Utility tab of the IQproducer<sup>™</sup>. For details, refer to Section 5.2 "Transferring Waveform Pattern" in the MG3700A/MG3710A MG3740A Analog Signal Generator Operation Manual IQproducer™. Specify the folder that contains the waveform pattern to transfer to the MG3700A/MG3710A in the PC-side tree of Transfer & Setting Panel.

■Transferring using a CF card (MG3700A)

Copy the waveform pattern (\*\*\*.wvi and \*\*\*.wvd files) to be downloaded to the MG3700A to the root directory of a CF card.

Insert the CF card into the card slot on the front panel of the MG3700A, and then copy the file to the hard disk. For details about how to use a CF card to transfer a waveform pattern, refer to (1) Loading waveform file in memory in Section 3.5.2 of the MG3700A Vector Signal Generator Operation Manual (Mainframe).

■Transferring via external device such as USB memory (MG3710A) For details about how to transfer a waveform pattern created using this software to the hard disk of the MG3710A, refer to Section 7.3.6 "Copying external waveform pattern: Copy" in the "MG3710A Vector Signal Generator MG3740A Analog Signal Generator Operation Manual (Mainframe)".

### <span id="page-61-0"></span>**4.1.2 Loading to Waveform Memory**

To output a modulated signal using a waveform pattern, it is necessary to load the waveform pattern that was transferred to the internal hard disk of the MG3700A/MG3710A (described in Section 4.1.1 "Transferring waveform pattern to internal hard disk") to the waveform memory. A waveform pattern can be loaded into the waveform memory in the following two ways.

#### ■Configuring using the mainframe

A waveform pattern can be loaded into the waveform memory by using the instruction panel of the MG3700A/MG3710A or by using a remote command.

For operation using the front panel, refer below:

- Section 3.5.2 (1) "Loading waveform file in memory" in the MG3700A Vector Signal Generator Operation Manual (Mainframe)
- Section 7.3.4 "Loading waveform pattern: Load" in the MG3710A Vector Signal Generator MG3740A Analog Signal Generator Operation Manual (Mainframe)

For operation using remote commands, refer below:

- Chapter 4 "Remote Control" in the MG3700A Vector Signal Generator Operation Manual (Mainframe)
- Section 7.3.4 "Loading waveform pattern: Load" in the MG3710A Vector Signal Generator MG3740A Analog Signal Generator Operation Manual (Mainframe)

■Using Transfer & Setting Panel of IQproducer<sup>™</sup>

A waveform pattern can be loaded from the LAN-connected PC to the memory by using **Transfer & Setting Panel**, which can be opened from the Simulation & Utility tab. For details, refer to Section 4.6 "File Transfer and Loading to Memory Using Transfer & Setting Panel" in the MG3700A/MG3710A Vector Signal Generator MG3740A Analog Signal Generator Operation Manual (IQproducer™).

### <span id="page-62-0"></span>**4.1.3 Selecting Waveform Pattern**

Select a waveform pattern to use for modulation from the waveform patterns loaded into the waveform memory of the MG3700A/MG3710A according to Section 4.1.2 "Loading to waveform memory". A waveform pattern can be selected in the following two ways.

#### ■Configuring using the MG3700A/MG3710A

Waveform patterns to be used for modulation can be selected by operating the equipment panel or by using a remote command.

For operation using the front panel, refer below:

- Section 3.5.2 (4) "Outputting pattern loaded in Memory A for modulation in Edit mode" in the MG3700A Vector Signal Generator Operation Manual (Mainframe)
- Section 7.3.5 "Selecting output waveform pattern: Select" in the MG3710A Vector Signal Generator MG3740A Analog Signal Generator Operation Manual (Mainframe)

For operation using remote commands, refer below:

- Chapter 4 "Remote Control" in the MG3700A Vector Signal Generator Operation Manual (Mainframe)
- Section 7.3.5 "Selecting output waveform pattern: Select" in the MG3710A Vector Signal Generator MG3740A Analog Signal Generator Operation Manual (Mainframe)

#### ■ Using Transfer & Setting Panel of IQproducer<sup>™</sup>

A waveform pattern can be loaded from the LAN-connected PC to the memory, and also selected for modulation. This is done by using **Transfer** & Setting Panel, which can be opened from the Simulation & Utility tab. For details, refer to Section 4.6 "File Transfer and Loading to Memory Using Transfer & Setting Panel" in the MG3700A/MG3710A Vector Signal Generator MG3740A Analog Signal Generator Operation Manual (IQproducer™).

# Appendix

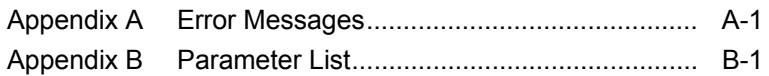

Appendix

A list of error messages is shown below.

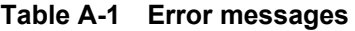

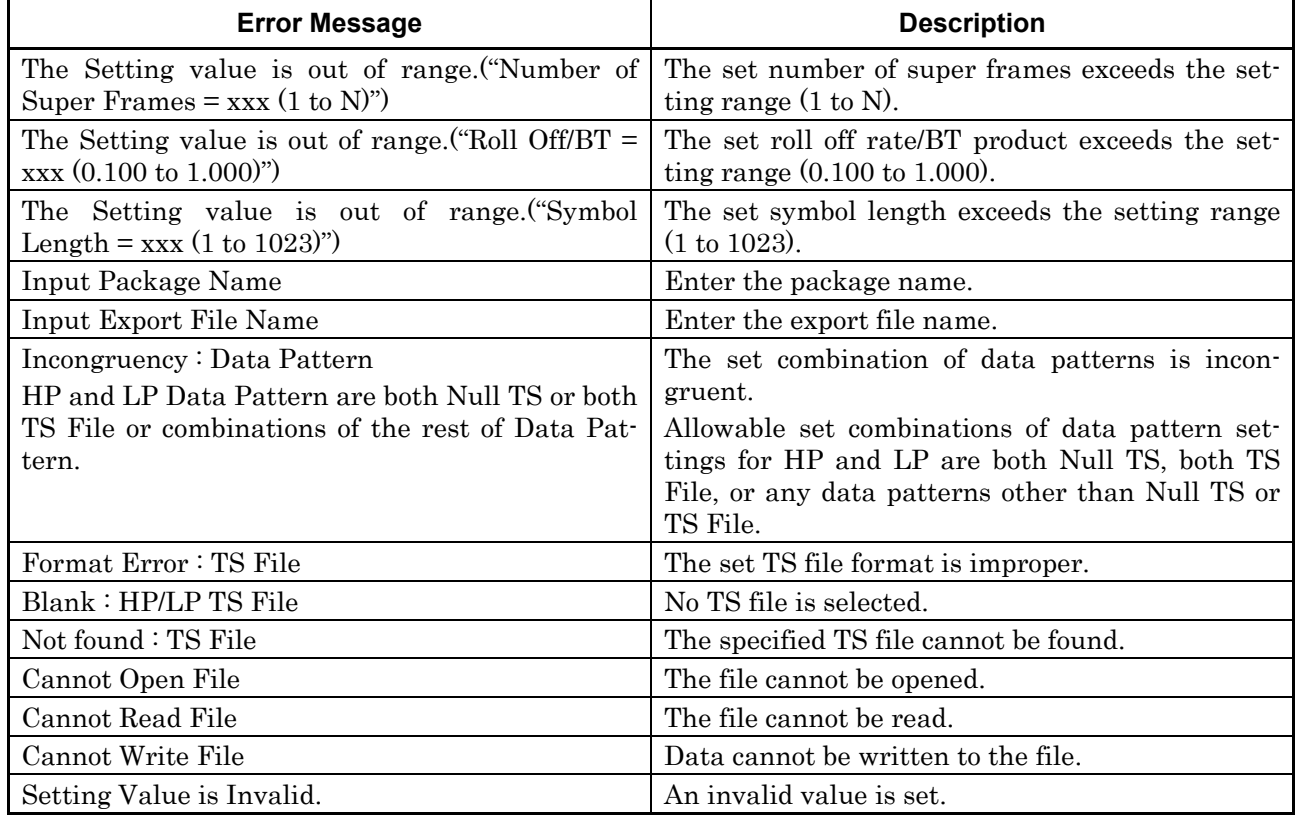

A list of warning messages is shown below.

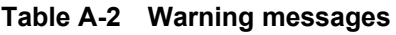

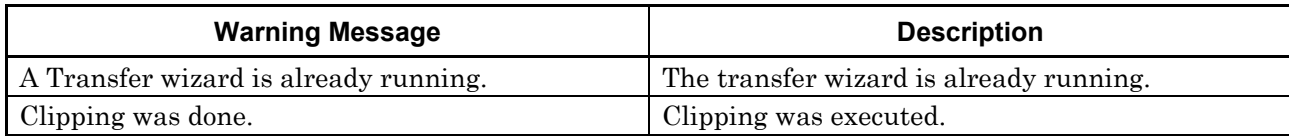

A list of parameters is shown below.

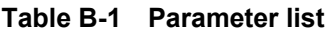

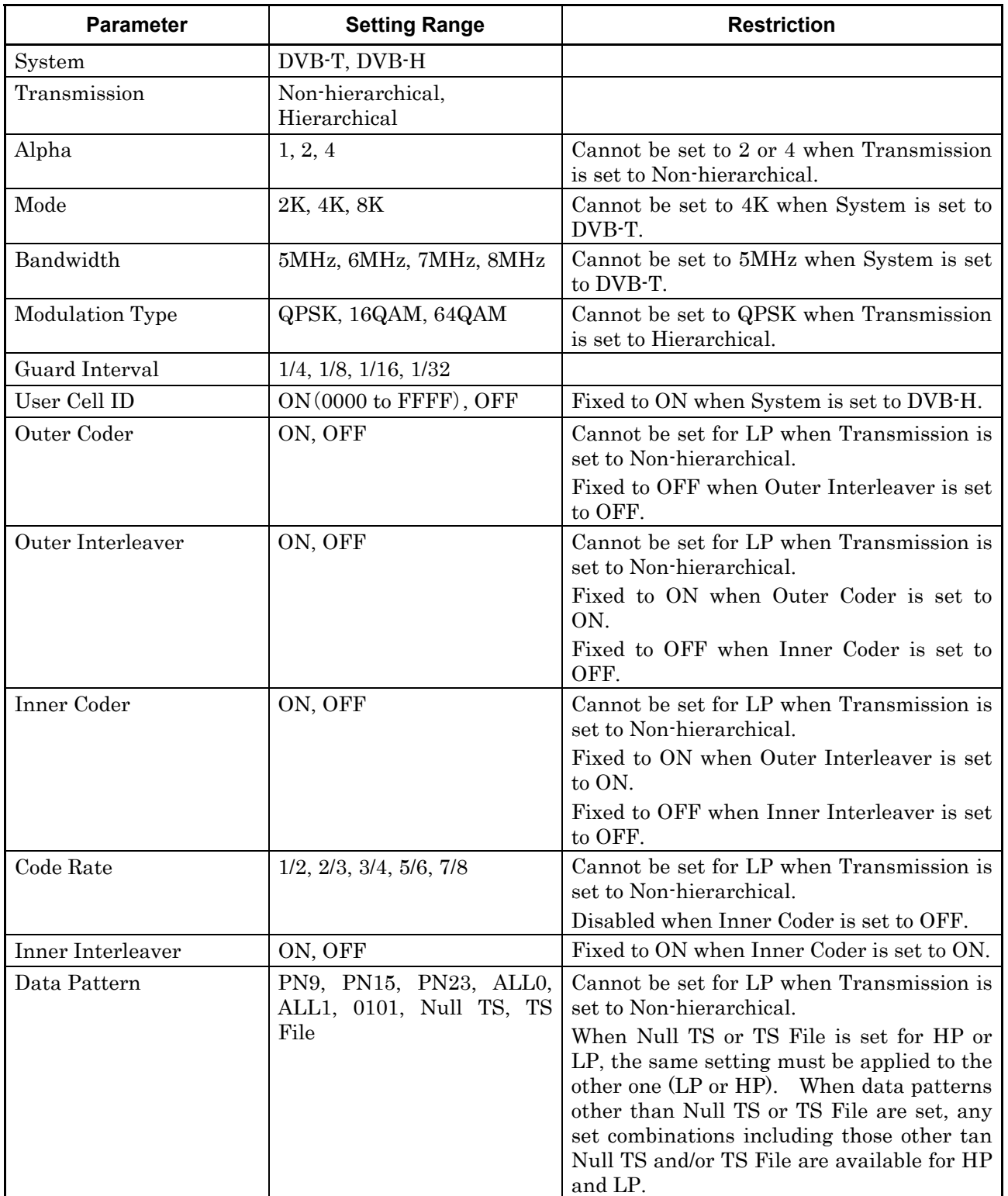

### Appendix B Parameter List

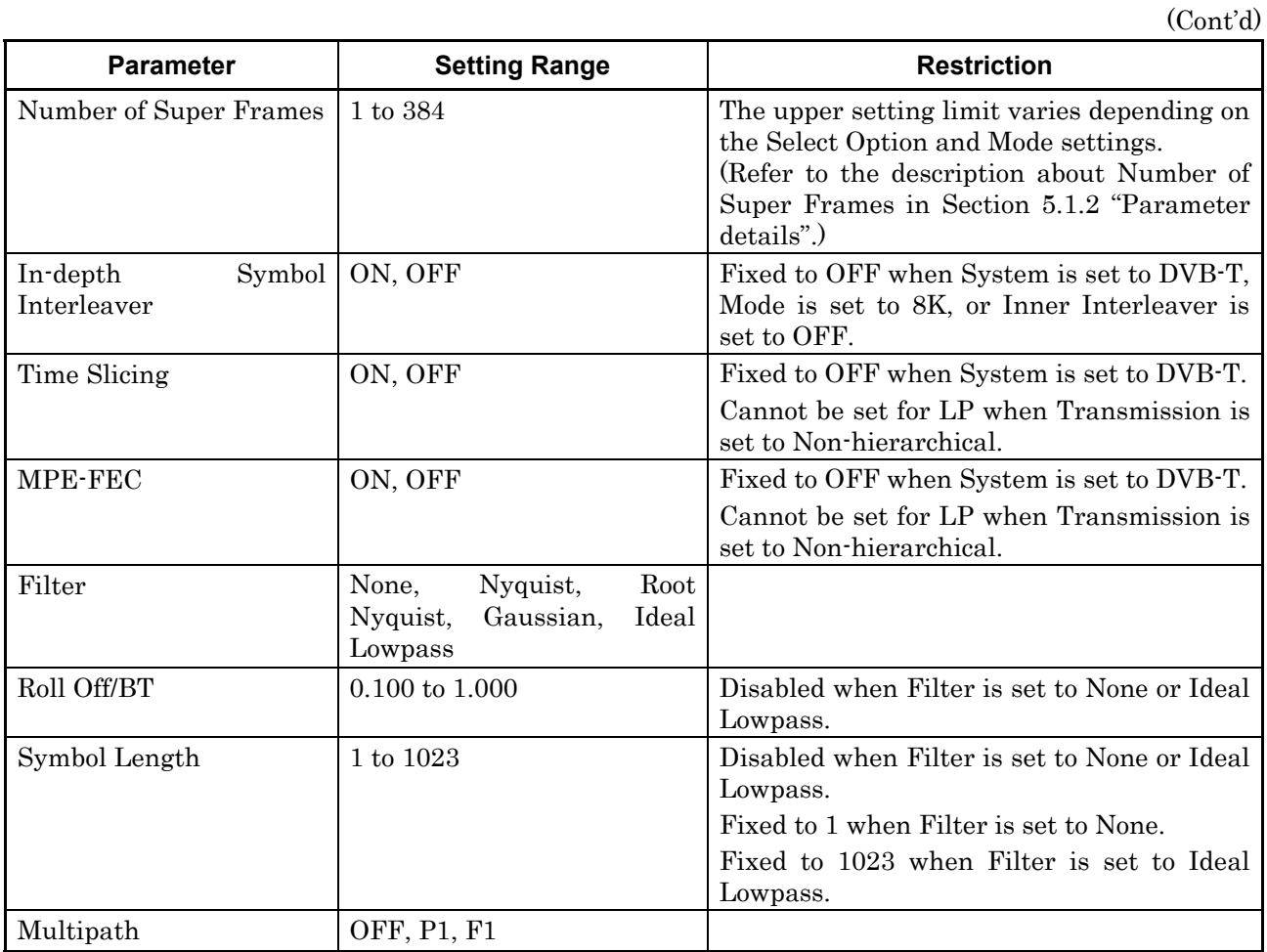

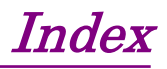

References are to page numbers.

# **Symbol and Numbers**

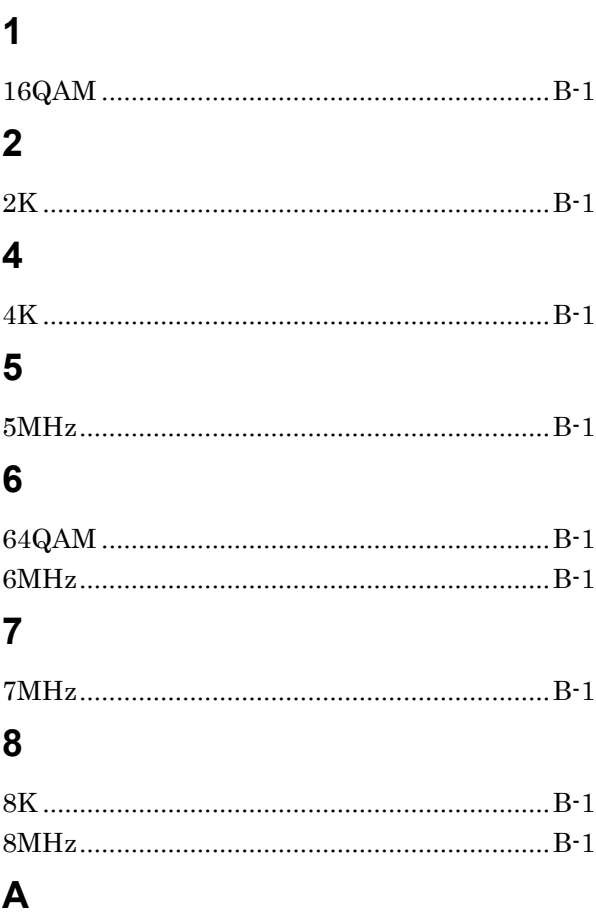

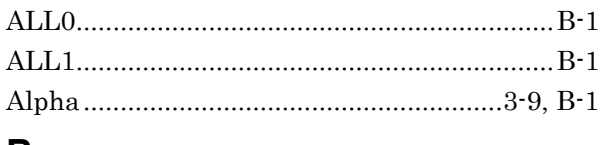

## B

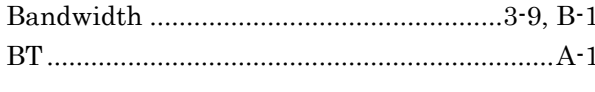

# $\mathbf C$

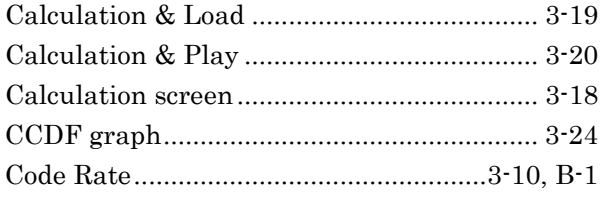

# $\mathbf D$

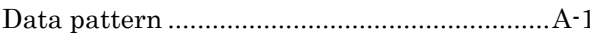

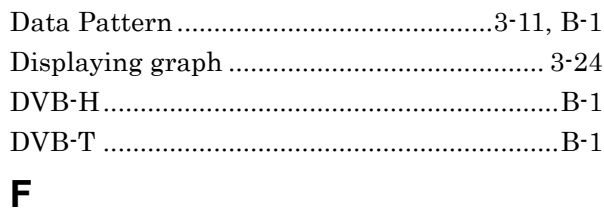

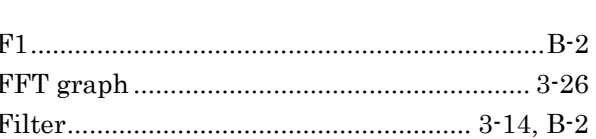

# G

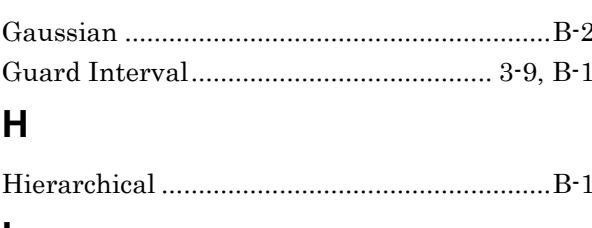

### $\mathsf{I}$

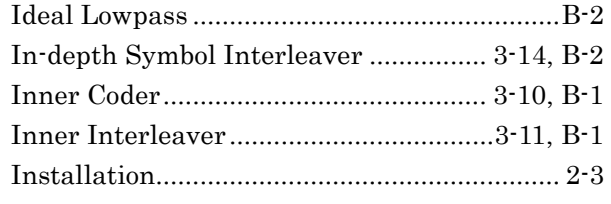

# $\mathsf{M}$

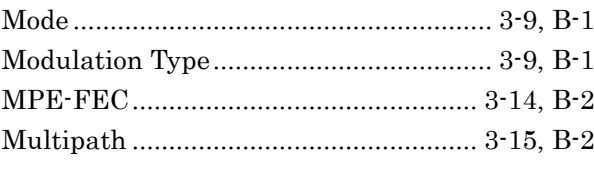

# $\mathsf{N}$

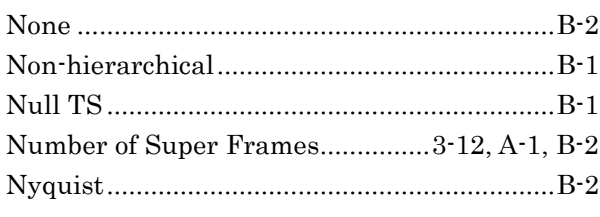

# $\mathbf{o}$

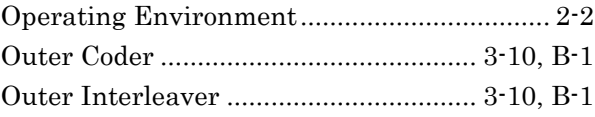

## Index

# $\mathsf{P}$

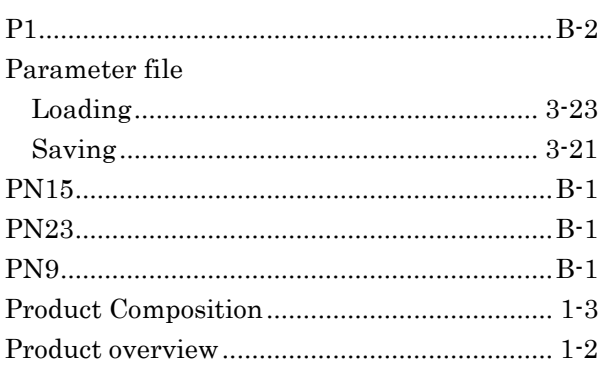

# $\overline{Q}$

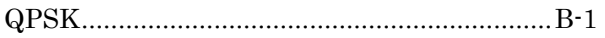

# $\overline{\mathsf{R}}$

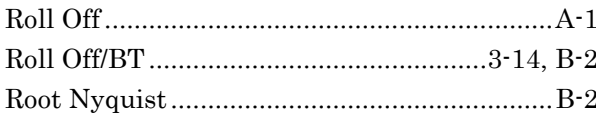

# S

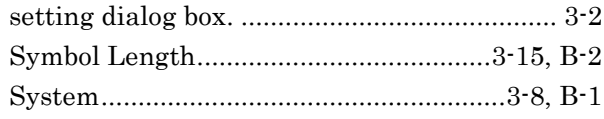

# $\bar{T}$

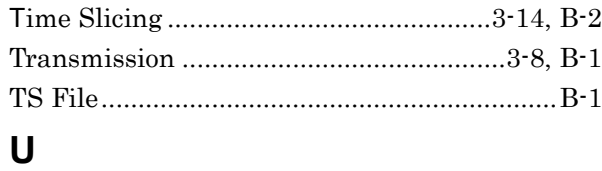

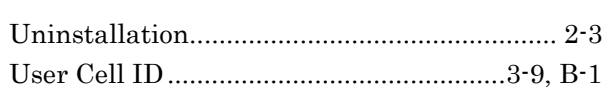

# W

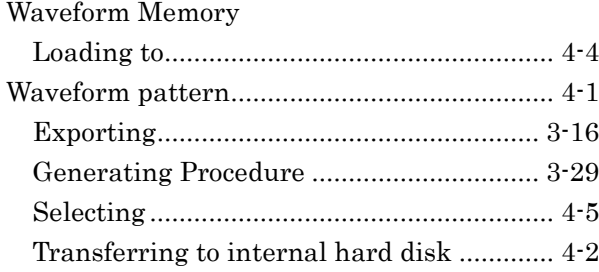